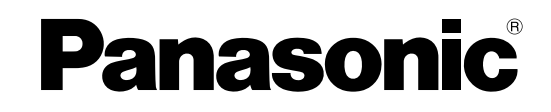

# 使用说明书

## 打印机

႙ࡽKX-P1131+

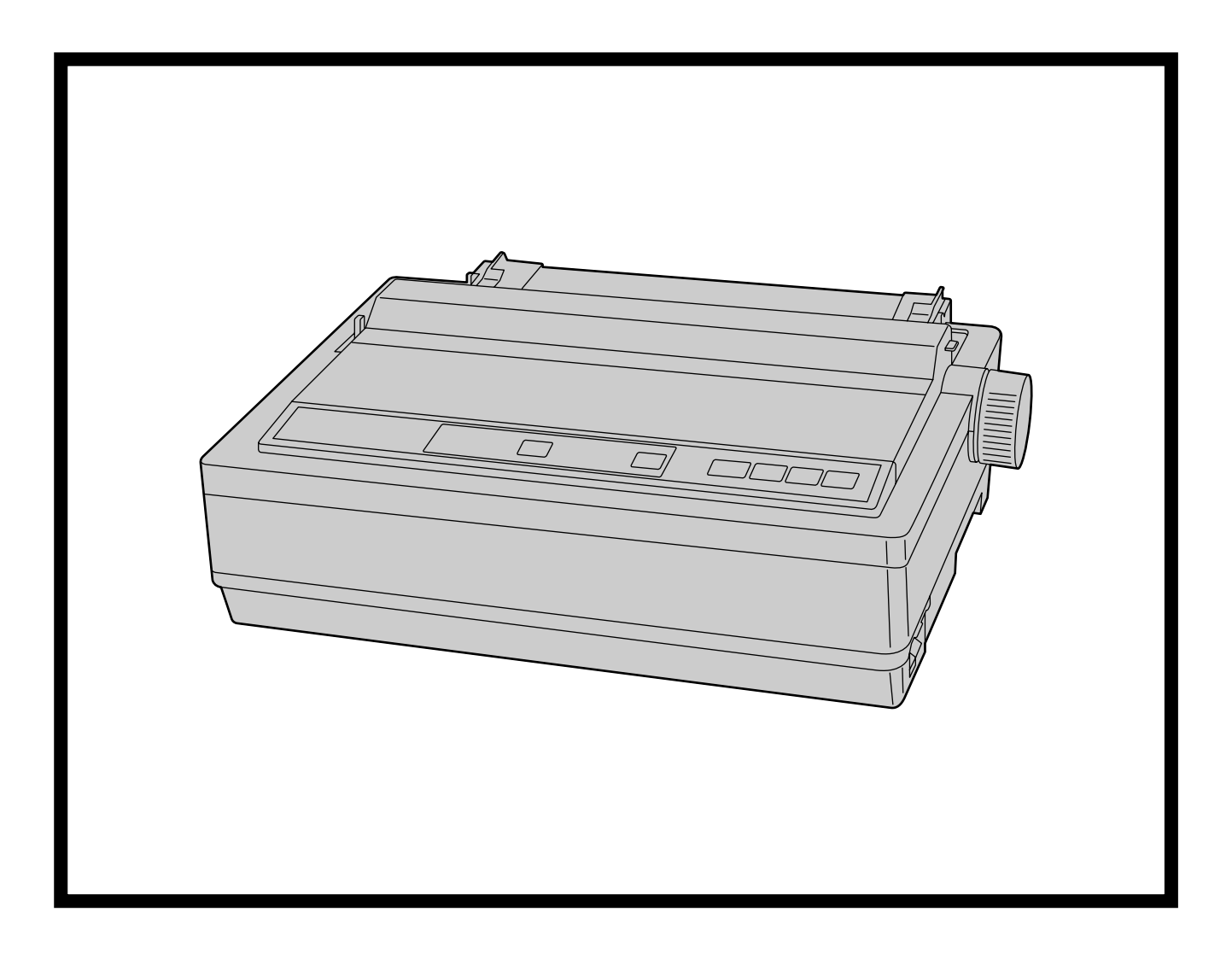

请于使用前仔细阅读使用说明书,并妥善保管。

# 介绍

感谢您购买Panasonic KX-P1131+打印机。

该打印机是一款多功能、高质量24针脚点矩阵打印机,可满足办公需要。 该打印机出厂设置为可配合最常用软件包一起使用。您安装的应用程序软件完全就可以控制打印机的功能。在 大部分情况下,不需要更改出厂设置。 请仔细阅读本说明书,以达到最佳性能和安全性。

### 突出特点

<span id="page-1-0"></span>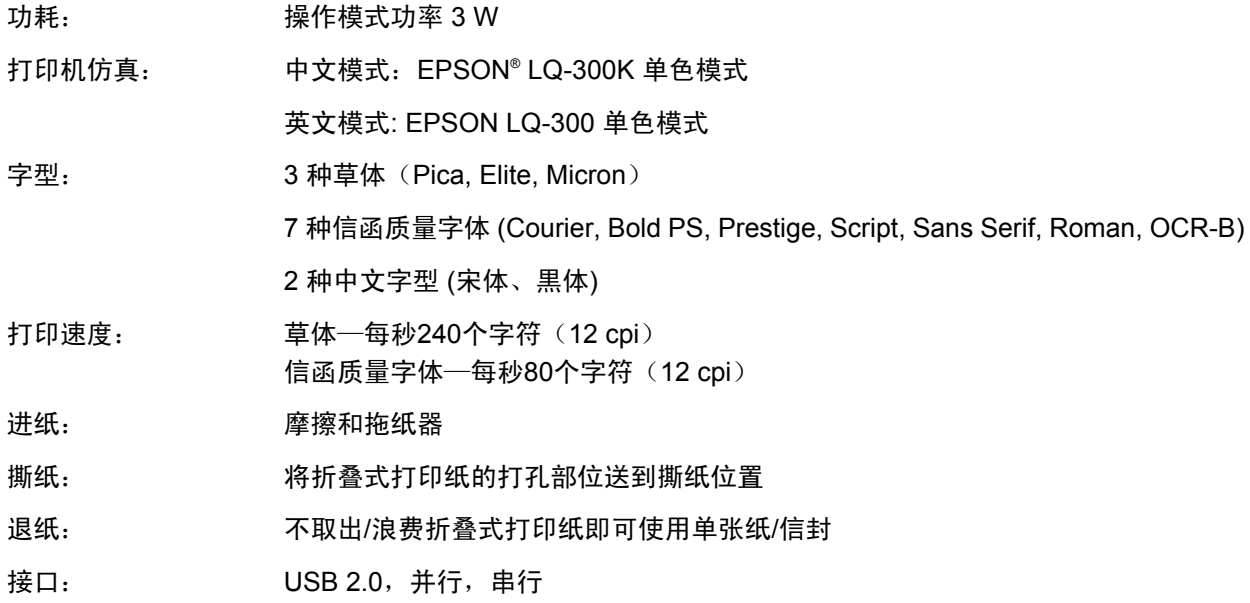

### 关于文件

打印机的文件包含2本说明书。

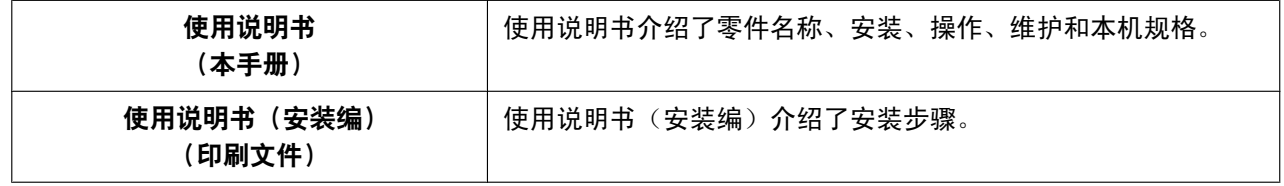

### 缩写

Windows® 是指Microsoft® Windows® 操作系统。 Windows® 2000是指Microsoft® Windows® 2000操作系统。 Windows® XP是指Microsoft® Windows® XP操作系统。 Windows Vista® 是指Microsoft® Windows Vista® 操作系统。 Windows® 7是指Microsoft® Windows® 7操作系统。

### 商标

- Microsoft、Windows和Windows Vista是Microsoft公司在美国和/或其他国家的注册商标或商标。
- IBM是International Business Machines公司在美国和/或其它国家的商标。
- Epson是Seiko Epson Corporation (SEC)在美国和其它国家的注册商标。
- 此处标识的所有其他商标均为其各自所有者的财产。

## 目录表

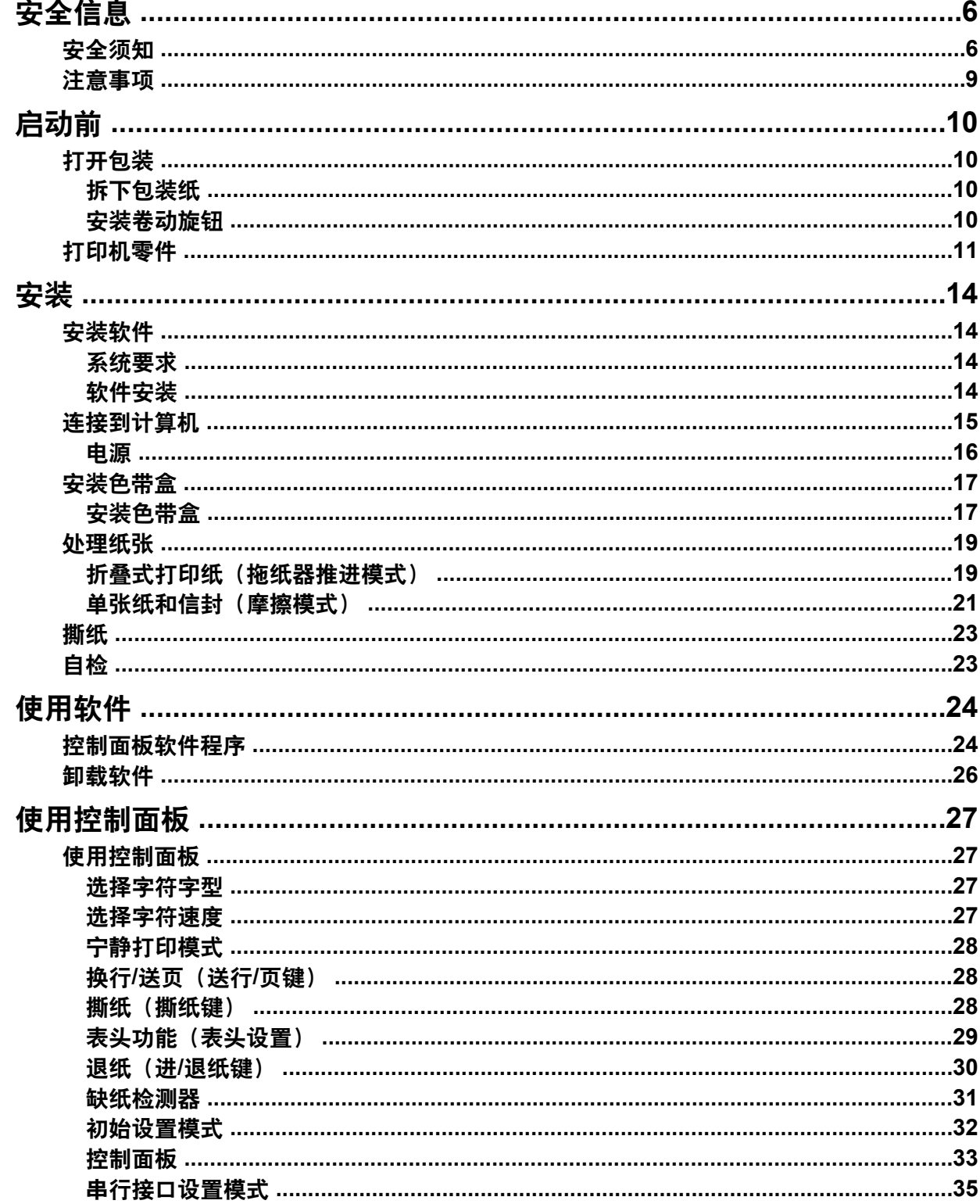

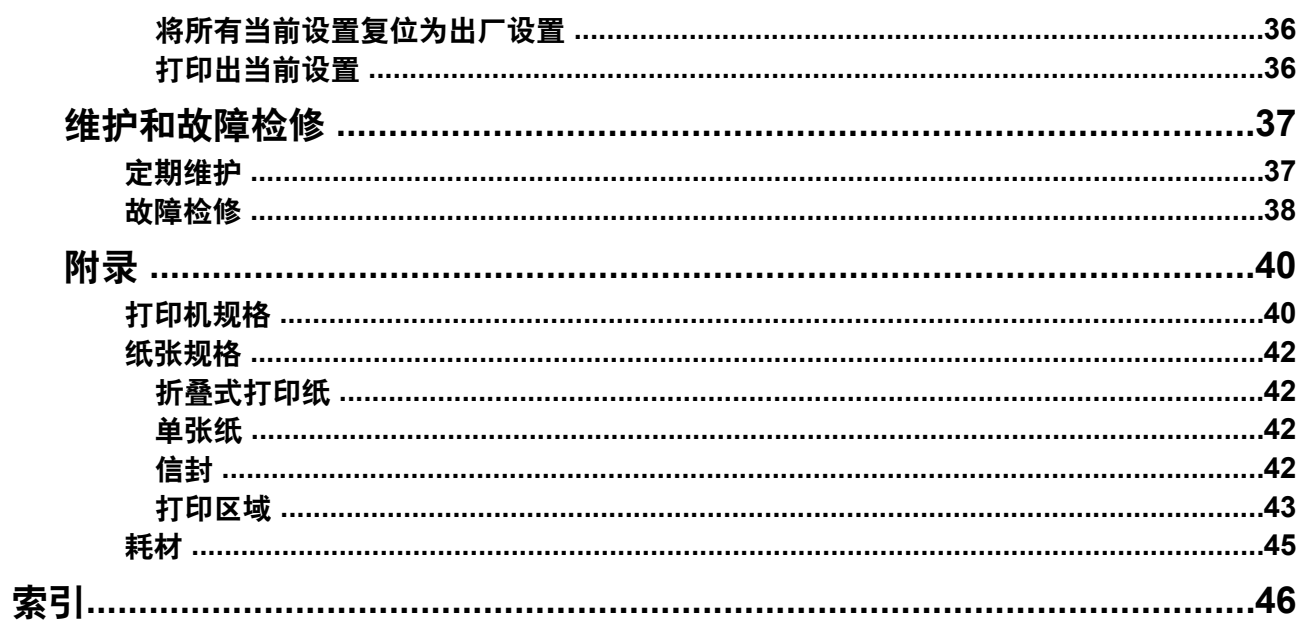

## <span id="page-5-1"></span><span id="page-5-0"></span>安全须知

为防止发生严重的人身伤亡事故,请在使用本机前认真 阅读本节内容,以确保正确安全地操作本机。

• 本部分对本手册中使用的图形符号进行了说明。

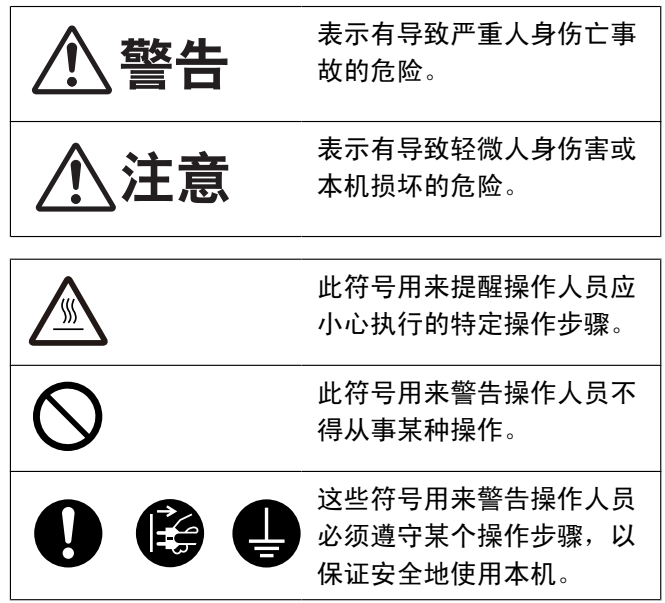

### 供用户

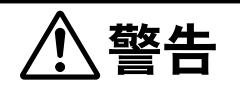

#### 电源和接地连接

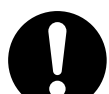

本机的电源电压标示在铭牌上。 本机电源插头所插入的电源插座必须具有 适当的电压。 如果所用电源线的额定电流不符合规定, 本机或插头会冒烟或变热而无法触摸。

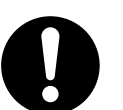

操作本产品时,电源插座应位于本产品附 近且便于插拔。

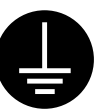

为了确保安全操作,必须将附带的电源线 插入用标准地线有效接地的三脚标准电源 插座。

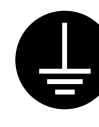

设备能正常工作并不意味着电源已接地、 装置是完全安全的。 为了您的安全起见, 如果怀疑电源没有有效接地,请向合格的 电工咨询。

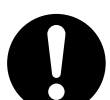

如果插头无法插入电源插座,请联系有资 格证书的电工更换正确接地的电源插座。

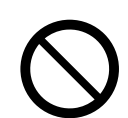

切勿将接地插头弃之不用(例如,切勿使 用转换插头)。

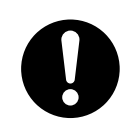

电源线插入电源插座要牢靠。否则会引起 火灾或触电。

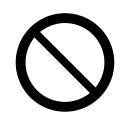

切勿拖拽、折弯电源线和插头,或在上面 放置东西或使其受到磨损。电源线或插头 损坏会引起火灾或触电。

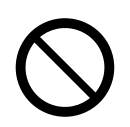

请勿尝试修理电源线或插头。如果电源线 或插头已损坏或磨损,请联系授权的维修 人员进行更换。

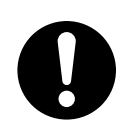

确保插头连接处无灰尘。在潮湿的环境 中,如果插头有灰尘且长时间无人清理, 会吸引大量的电流产生热量,从而引起火 灾。

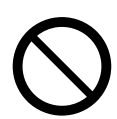

切勿用湿手触摸插头。有触电的危险。

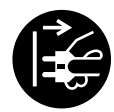

如果本产品冒烟、过热、出现异味或异常 杂音的话,请立即停止操作。这些情况可 造成火灾或触电。立即关机并拔出电源 线,然后联系经销商进行维修。

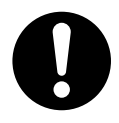

断开本机时,请握持插头而非电源线。用 力拉拽电源线会将其损坏并造成火灾或触 电。

### 操作保护

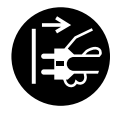

如果有金属片或水进入本机,立即关闭本 机电源,拔下本机电源插头。请联系经销 商进行维修。操作有灰尘的机器会引起火 灾或触电。

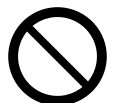

请勿打开盖或尝试自行修理本机。请联系 经销商进行维修。

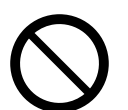

切勿更改本机或修改任何部件。更改或修 改本机会引起火灾或触电。

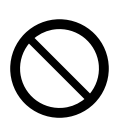

雷暴期间,切勿触摸本机和插头。否则会 引起触电。

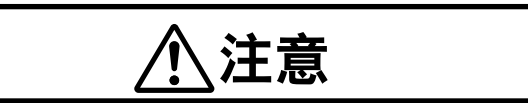

#### 电源

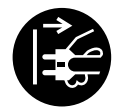

当长期不使用本机时,请将其关闭并拔下 电源。如果本机未使用但长期连接到电 源,绝缘性能下降可能会造成触电、漏电 或火灾。

#### 安装和迁移

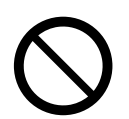

切勿将本机安装在不稳定之处。

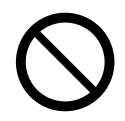

为防止火灾和触电事故, 切勿将本机置于 雨中或任何潮湿环境中。

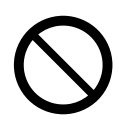

触电。

切勿将本机放置于湿热或灰尘多的环境 中。 长时间处于这种不利条件下会引起火灾或

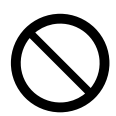

切勿阻塞通风口否则会造成热量积蓄,可 能引起火灾。

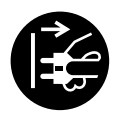

移动本机时,必须从电源插座上拔下电源 线。如果本机移动时电源线仍保持连接, 会引起电源线损坏,导致火灾或触电。

### 操作保护

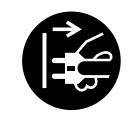

如果本机跌落或损坏,请将其关闭并拔下 电源线。否则,可能会造成火灾或触电。

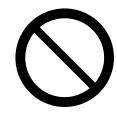

切勿将液体或重物放在本机上。 液体意外地喷洒到本机内会造成严重损 害。如果发生此情况,关机,拔出电源线 插头并联系经销商进行维修。

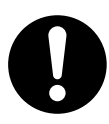

烟灰色塑料盖打开时,会暴露出移动零 件。注意不要接触到移动零件,包括手 指、头发、珠宝、领带等。否则可能会造 成人身伤害或本机损坏。

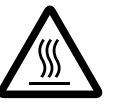

打印头即使在不打印时也很热,请不要触 摸。

否则,可能会造成灼伤。

## <span id="page-8-1"></span><span id="page-8-0"></span>注意事项

### 安装

- 不要将本机安装在阳光直射和接近散热设备的地方。
- 本机不得暴露在过高或过低温度的环境下(温度范 围:10 °C至35 °C)。
- 本机不得暴露在过高或过低湿度的环境下(湿度范 围:30 %至80 % RH)。
- 避免因温度剧烈变化而造成冷凝。
- 不要将本机放在通风较差的区域中。
- 不要将本机放在具有高浓度灰尘或化学烟雾、溶剂 等的区域中。
- 不要在打印机上放置书本、纸张或其它项目。

### 操作

- 不要在未装入纸张和色带盒时操作打印机。
- 打印机运行时不要阻挡打印头移动。
- 保护本机没有静电。

### **CD-ROM**

- 不要在CD-ROM正面和/或背面上写字或贴纸。
- 切勿触摸CD-ROM的数据面。操作CD-ROM时, 小 心不要留下手印或以其他方式损坏CD-ROM。
- 切勿将CD-ROM长时间置于阳光直射或靠近加热器 的地方。
- 切勿抛投或弯折CD-ROM。

### 墨水色带

- 不要将墨水色带存放在直射阳光下或者温度超过 35 °C的地方。
- 有关墨水色带的详细信息,请参阅材料安全数据表 (MSDS)。

请向您的Panasonic销售公司咨询有关获取材料安全 数据表的事宜。

### 其它注意

- 切勿使用稀释剂、汽油或含有研磨粉或表面活性剂 的清洁剂来清洁打印机外侧。
- 将电源线插入易于拔出的插座。

### 注意标签

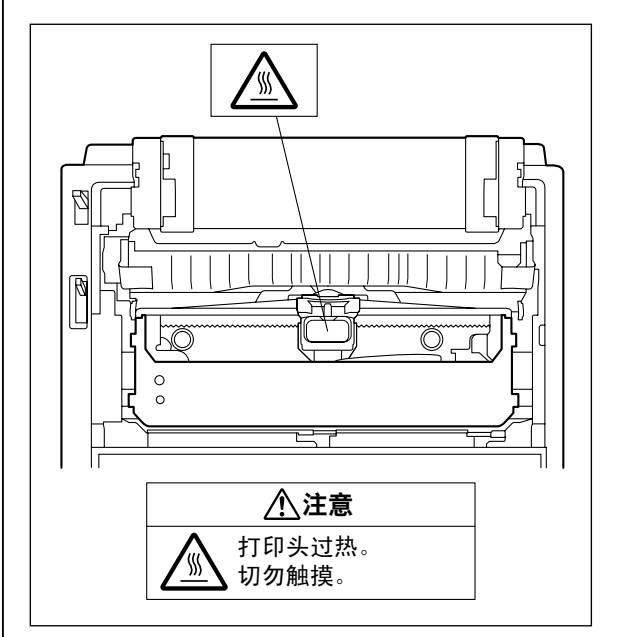

## <span id="page-9-6"></span><span id="page-9-0"></span>打开包装

将打印机打开包装后,确保以下内容没有缺失或损坏。 请向购买本机的商店报告损坏或缺失。

<span id="page-9-4"></span>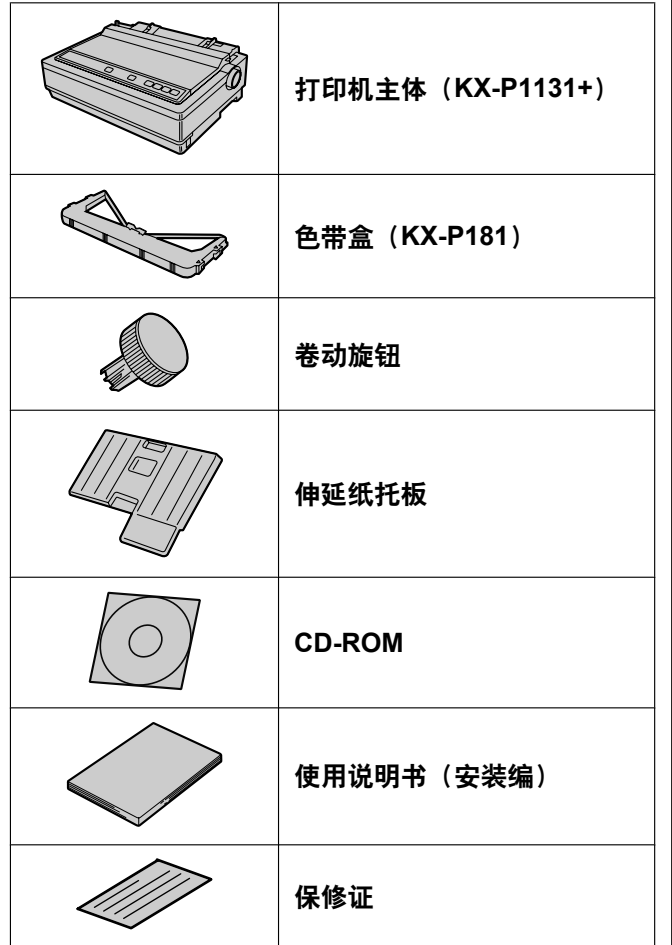

<span id="page-9-1"></span>拆下包装纸

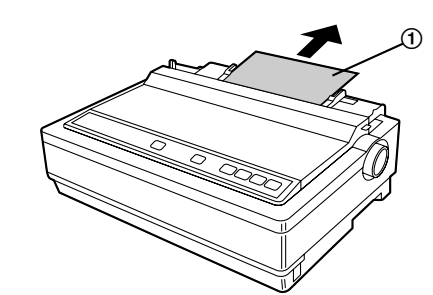

① 包装纸

## <span id="page-9-2"></span>安装卷动旋钮

<span id="page-9-8"></span>将卷动旋钮插到打印机右侧的孔中,然后慢慢旋转直到 其滑到轴上。将卷动旋钮按到卷动轴上固定。

<span id="page-9-7"></span><span id="page-9-5"></span><span id="page-9-3"></span>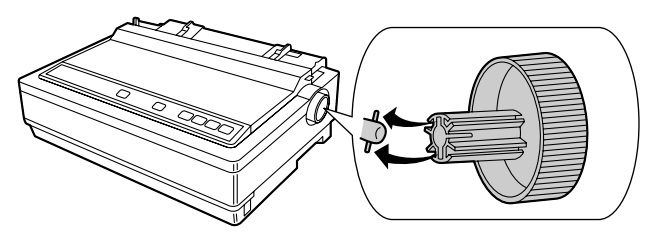

启动前

## <span id="page-10-5"></span><span id="page-10-0"></span>打印机零件

前视图

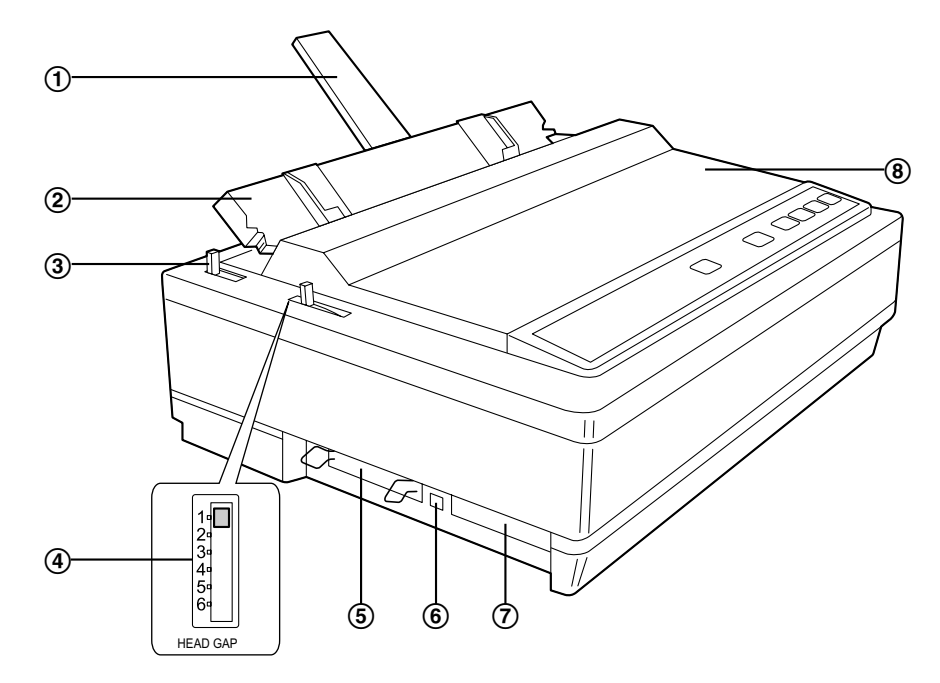

- <span id="page-10-10"></span>纸托(页 **[20](#page-19-0)**)
- <span id="page-10-13"></span>顶盖
- <span id="page-10-12"></span><span id="page-10-7"></span>进纸选择器
	- "| "(摩擦)单张纸和信封
	- "| | ||" (拖纸器) 折叠式打印纸
- <span id="page-10-1"></span>打印头间隙控制杆

<span id="page-10-6"></span><span id="page-10-4"></span>调整卷动轴和打印头之间的间隙。

<span id="page-10-11"></span>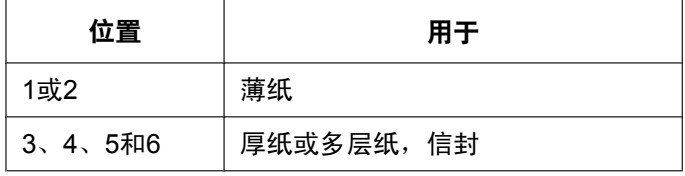

- <span id="page-10-8"></span>并行接口(页 **[15](#page-14-0)**)
- <span id="page-10-2"></span>**USB**连接器(页 **[15](#page-14-0)**)
- <span id="page-10-3"></span>串行接口连接器(页 **[15](#page-14-0)**)
- <span id="page-10-9"></span>烟灰色塑料盖

后视图

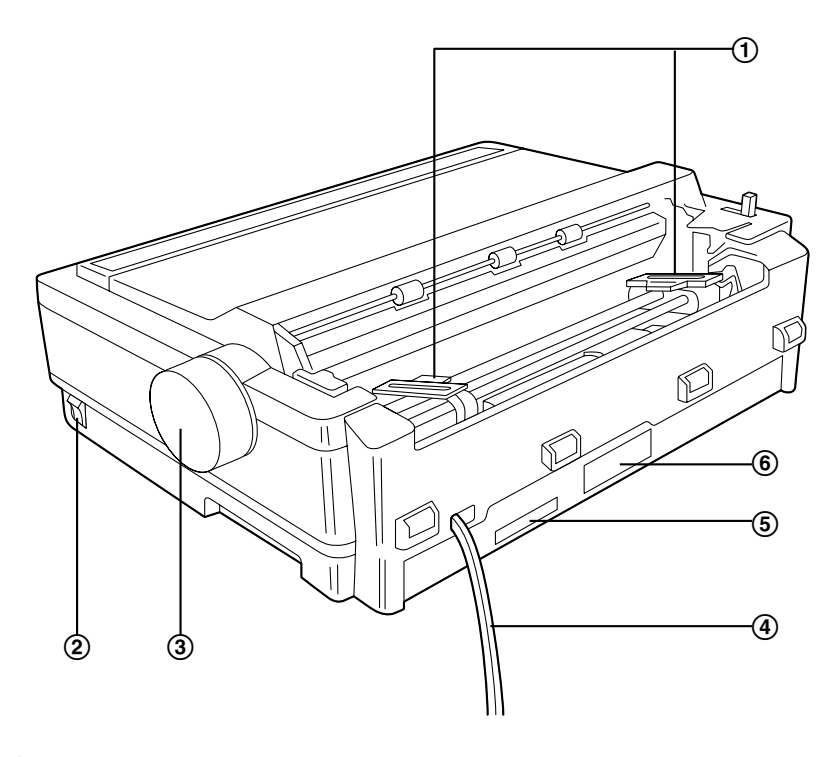

- <span id="page-11-1"></span>① 拖纸器
- <span id="page-11-2"></span>电源开关(页 **[16](#page-15-0)**)
- <span id="page-11-0"></span>卷动旋钮(页 **[10](#page-9-2)**)
- <span id="page-11-3"></span>电源线(页 **[16](#page-15-0)**)
- 出厂号标签
- 铭牌

#### <span id="page-12-0"></span>控制面板

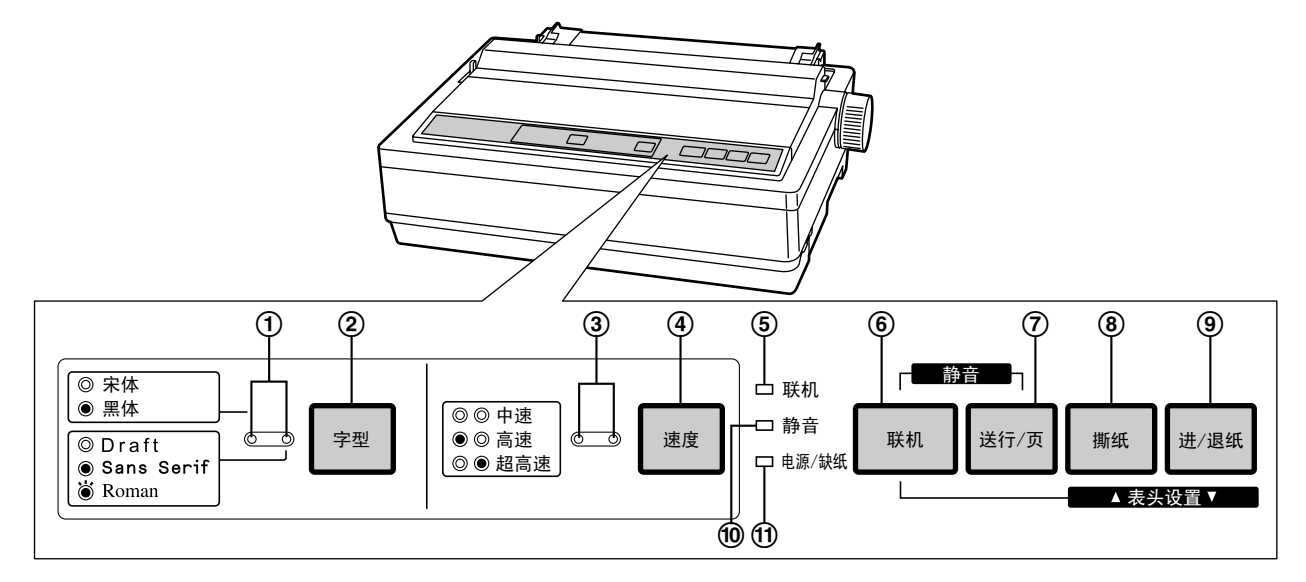

#### <span id="page-12-1"></span>A 字型指示灯 这些指示灯显示正在选择的字型。 (页 [27\)](#page-26-1)

- <span id="page-12-2"></span>B 字型键 按该键将选择字符字型。 (页 [27\)](#page-26-1)
- <span id="page-12-5"></span>3 速度指示灯 这些指示灯显示当前选择的打印速度。
- <span id="page-12-6"></span>4 速度键 按该键可选择任意一种打印速度。
- <span id="page-12-9"></span>E 联机指示灯 打印机处于联机模式时该指示灯亮起,处于脱机 模式时熄灭。
- <span id="page-12-10"></span>6 联机键 该键可打开和关闭与计算机的通信线路。

<span id="page-12-4"></span>G 送行**/**页键 按该键每次可使纸张前进一行。按住该键可使纸 张前进到下一页上打印的第一行。 (页 [28](#page-27-1))

- <span id="page-12-7"></span>8) 撕纸键 按该键将使纸张前进或倒转进行撕纸。 (页 [23](#page-22-0))
- <span id="page-12-11"></span>I 进**/**退纸键 按该键可进/退纸。 (页 [30\)](#page-29-0)
- <span id="page-12-3"></span>10 静音指示灯 同时按联机和送行/页键激活静音模式时,该指 示灯亮起。

#### K 电源**/**缺纸指示灯

<span id="page-12-8"></span>电源打开并且装入纸张时该指示灯亮起。未装入 纸张时闪烁。

## <span id="page-13-0"></span>安装软件

## <span id="page-13-1"></span>系统要求

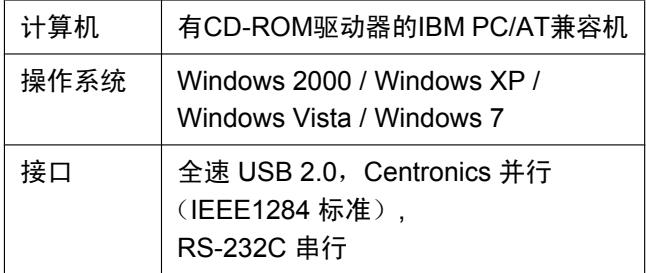

### <span id="page-13-2"></span>软件安装

可以在计算机上安装附带CD-ROM上的软件。

#### 小心

- 确保在将计算机连接到打印机之前安装软件。
- **1.** 打开计算机电源,启动Windows操作系统。
	- 登录具有管理员权限的帐户。
- **2.** 将附带的CD-ROM插入CD-ROM驱动器。
	- 将显示安装屏幕。
	- 如果没有出现安装屏幕,在资源管理器中选择 CD-ROM驱动器,然后双击[CDRun.exe]。
	- 在Windows Vista和Windows 7中,如果显示自 动播放对话框,单击[运行CDRun.exe]。

**3.** 选择 KX-P1131+。

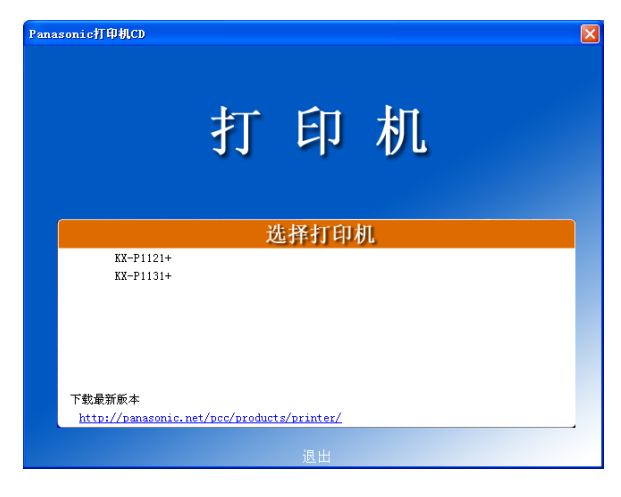

**4.** 从屏幕左侧上的 "安装" 列表中选择[驱动程序和实 用程序]。

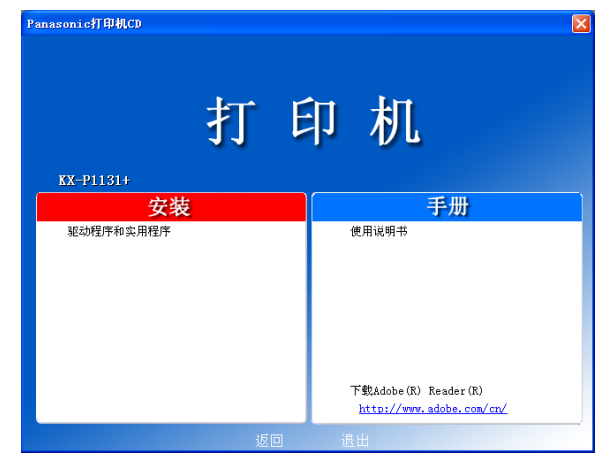

- **5.** 请按照屏幕上的说明。
	- 在Windows Vista和Windows 7中, 如果出现带 有 "Windows 无法验证此驱动程序软件的发行 者" 信息的窗口,选择 "始终安装此驱动程序软 件" 继续进行安装。
- **6.** 使用USB电缆、并行电缆或串行电缆将计算机连接 到打印机。 (页 [15](#page-14-0)) 一旦即插即用检测到打印机并启动,按照操作系统 屏幕提示进行操作。

## <span id="page-14-5"></span><span id="page-14-0"></span>连接到计算机

<span id="page-14-3"></span>第一次连接打印机之前,将**USB**和打印机驱动程序安装 到计算机上。有关详细说明,请参阅 **"**[安装软件](#page-13-0) **(**页 **[14\)](#page-13-0)"**。

- 注
- 如果没有USB电缆、并行接口电缆或串行接口电 缆,则需要进行购买或与经销商联系。
- **1.** 关闭打印机和计算机的电源开关。
- **2.** 连接接口电缆。
	- 使用**USB**电缆连接时:

<span id="page-14-1"></span>将**USB**电缆(B)从计算机安装到**USB**连接器  $($  $($  $)$  $)$  $\alpha$ 

小心

• 请使用带有经过认定的USB-IF标志的屏 蔽USB电缆。

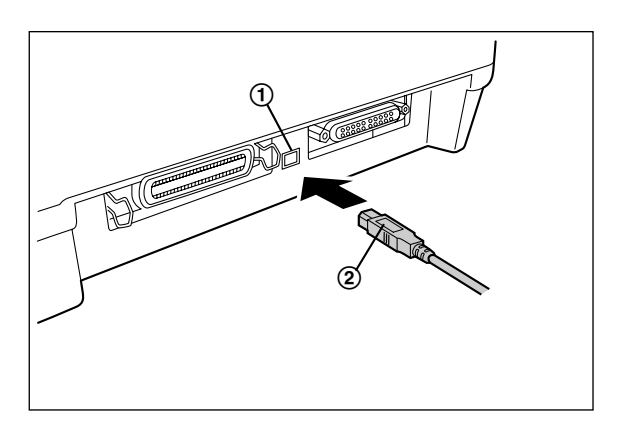

<span id="page-14-4"></span>使用并行接口电缆连接时:

将并行接口电缆(3)从计算机连接到并行接口 (1) 然后固定打印机电缆卡扣 (2)。

小心

使用长度为1.95 m (米)或以下的屏蔽 并行电缆。建议使用IEEE 1284兼容并 行电缆。

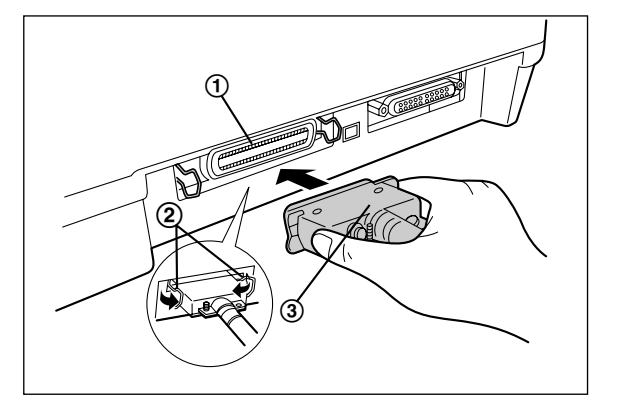

#### <span id="page-14-2"></span>使用串行接口电缆连接时:

将串行接口电缆(2) 从计算机连接到串行接口 连接器 (1), 然后顺时针转动螺丝将其拧紧。

小心

• 使用RS-232C串行接口电缆。

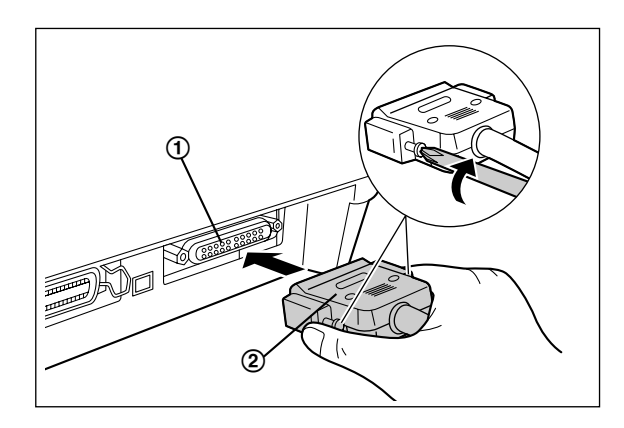

注

• 使用串行接口电缆时,不要同时连接 USB电缆。如果同时连接了USB电缆, 则无法使用串行接口进行打印。

### <span id="page-15-0"></span>电源

#### **1.** 将电源线连接到接地交流插座。

- 将电源线插到打印机后面铭牌上所列正确额定功 率的插座。
- 电源开关位于打印机右侧朝向前面。 打印机通电时,控制面板上的电源指示灯将亮 起。

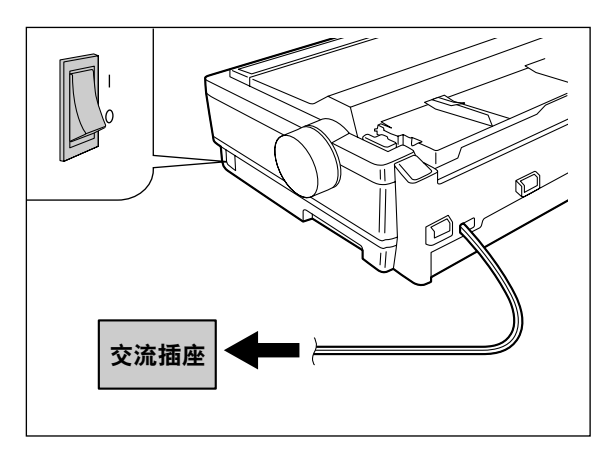

- 注
- 如果打算长时间不使用打印机,请拔出电源 线。

## <span id="page-16-3"></span><span id="page-16-0"></span>安装色带盒

### <span id="page-16-1"></span>安装色带盒

- 1. **1** 打开电源。
	- $\Theta$  打开烟灰色塑料盖 $(O)$ 。

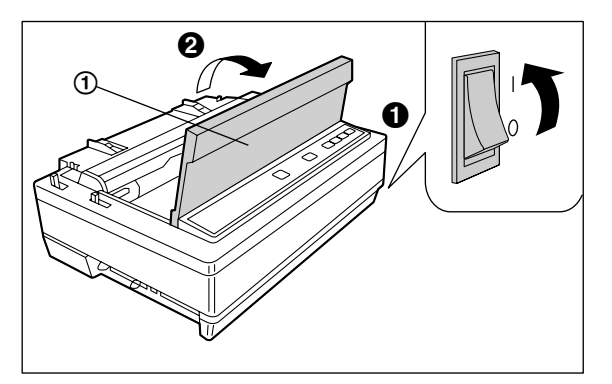

<span id="page-16-2"></span>**2.** 将打印头间隙控制杆(A)移动到位置 **"6"**。

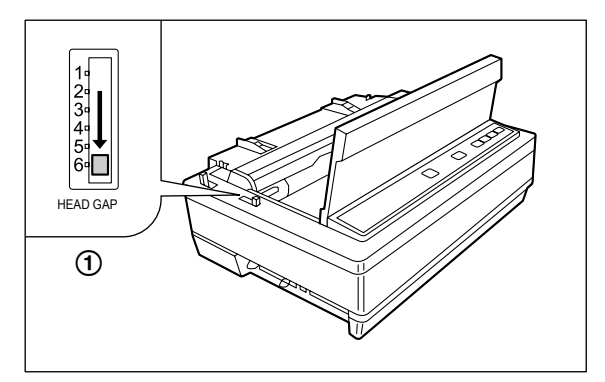

3. 安装色带盒(②)并向下推4个箭头(①),直至其 **"**咔嚓**"** 一声固定到位。

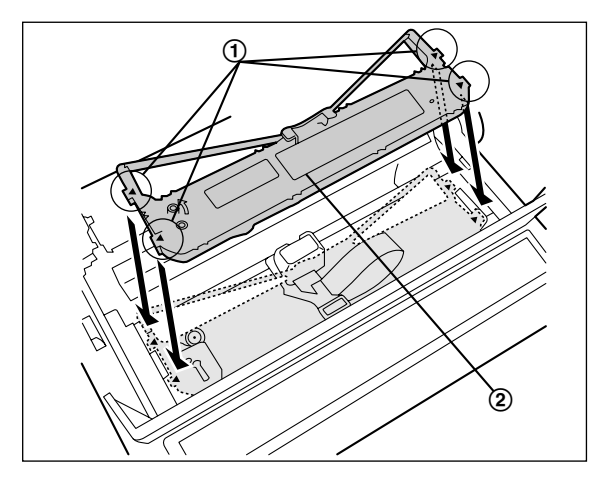

- 注
- 切勿从色带盒上取下蓝色色带导板。

4. 1 从色带盒上提起蓝色色带导板(1)。

2 将蓝色色带导板滑动至打印头前端(②)与色带 掩膜(3)之间,然后将其向下按。

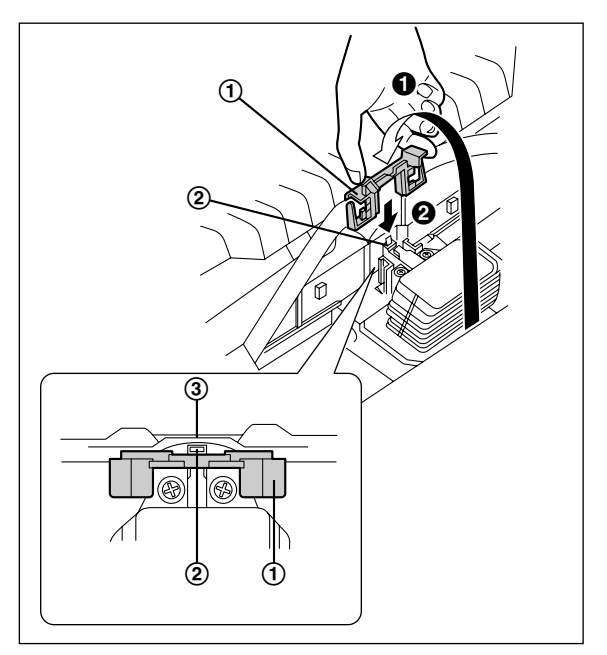

注

- 如果色带盒没有顺畅插入到打印头前端与色 带掩膜之间,则旋转色带盒上的旋钮来减少 松弛。
- 5. 确保色带盒没有卷曲,然后旋转旋钮(1)取消松 弛状态。

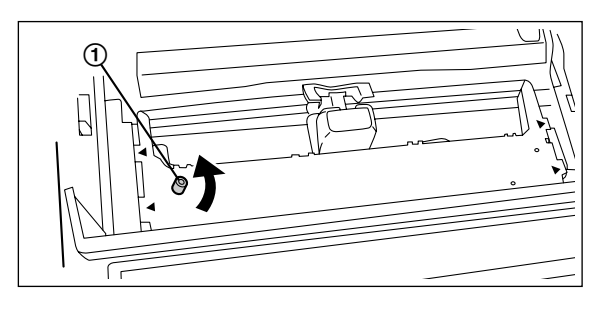

- **6.** 关上烟灰色塑料盖。
- **7.** 为您所使用的纸张厚度调整打印头间隙控制杆。

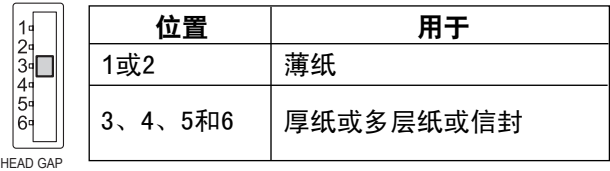

## <span id="page-18-4"></span><span id="page-18-0"></span>处理纸张

Panasonic打印机可以选择两种进纸方式:

- 折叠式打印纸(拖纸器推进模式)
- 单张纸和信封(摩擦模式)

## <span id="page-18-2"></span><span id="page-18-1"></span>折叠式打印纸(拖纸器推进模式)

#### 1. **1** 打开电源。

<span id="page-18-5"></span>缺纸指示灯将闪烁,表示打印机中未安装纸张。

#### B为您所使用的纸张厚度调整打印头间隙控制杆。

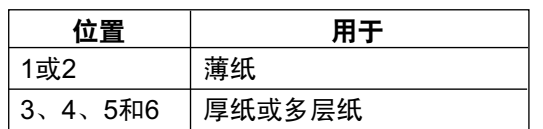

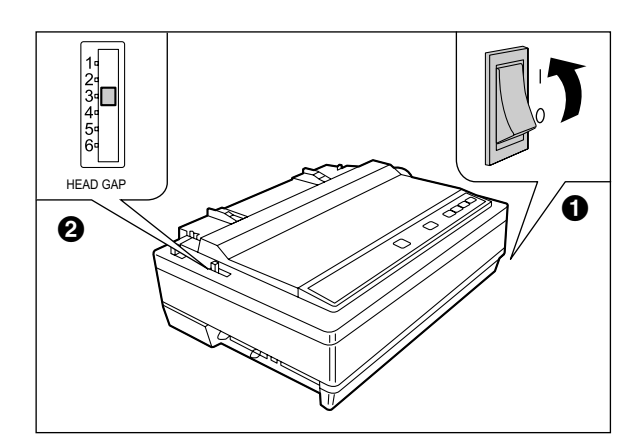

 $2.$  将进纸选择器(1) 扳到 " | 位置。

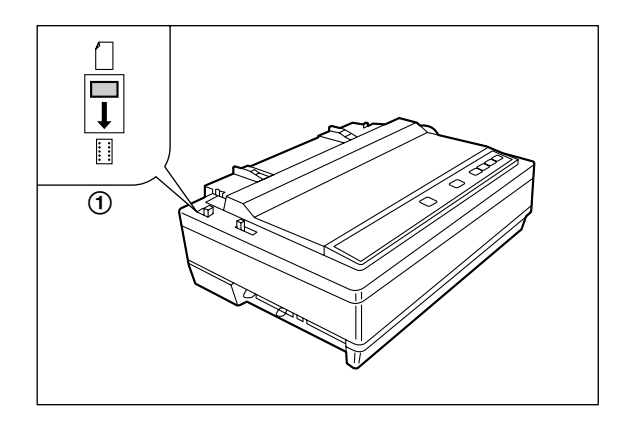

3. 抬起顶盖(①)。

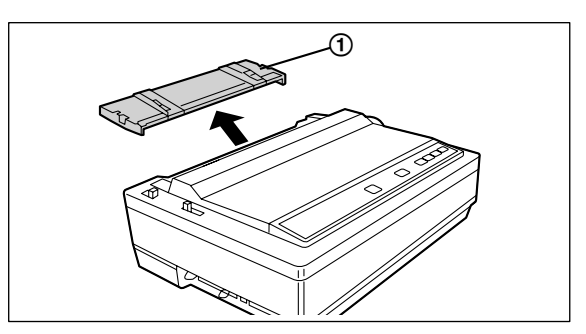

4. **4** 向前推拖纸器固定柄(①)解开拖纸器。

<span id="page-18-3"></span>2 滑动拖纸器(②)使其包含所使用纸张的大致宽 度。

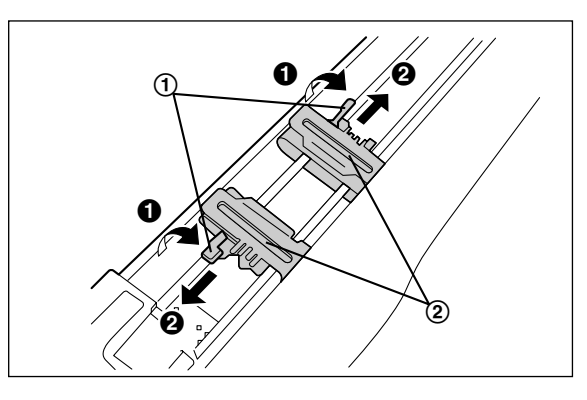

5. 抬起拖纸器链齿盖(①)。

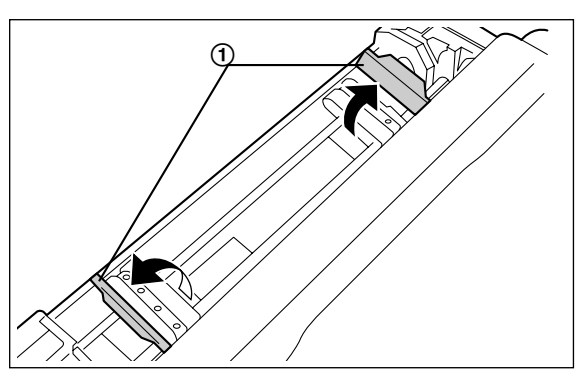

6. 将纸张打印面朝下并将纸张链轮孔(2)对准拖纸 器插脚(3),然后关上拖纸器链齿盖(1)。

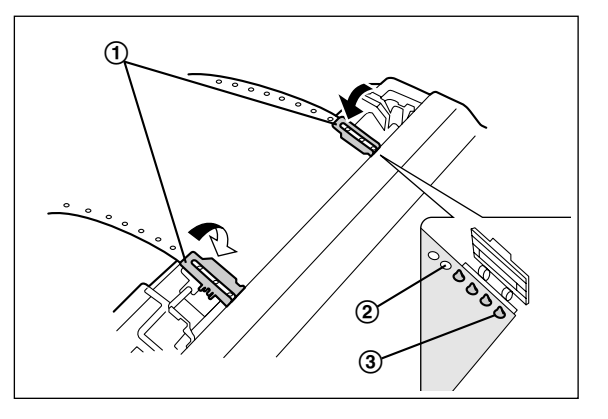

7. 1 调整拖纸器(1)取消松弛状态。

2 锁定拖纸器固定柄(2)。

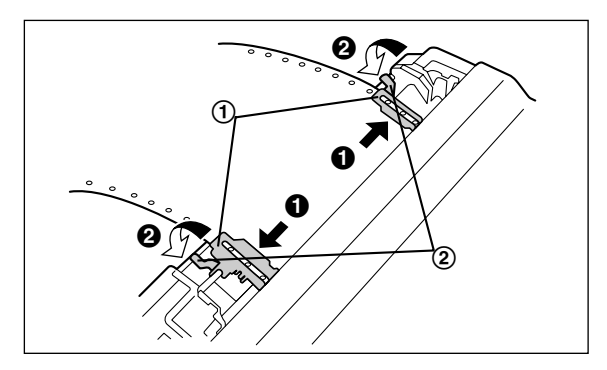

注

确认纸张是直的。

- **8.** 按 0ཽኽ 键钮。 这样会将纸张装入打印第一行。
- $9.$  抬起顶盖 (①)。 将顶盖的侧部插脚插到上部机壳中即可完成该动作。

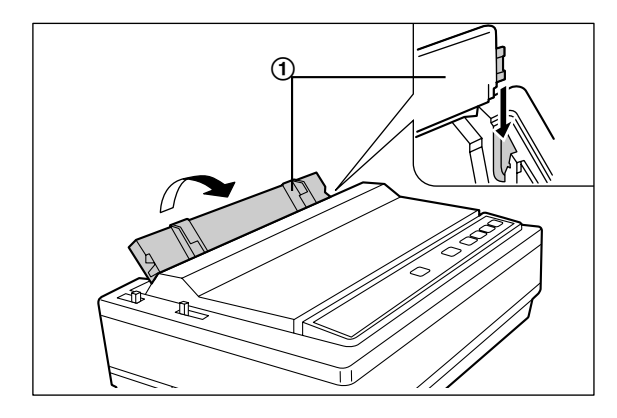

<span id="page-19-0"></span>10. 抬起纸托(①)。

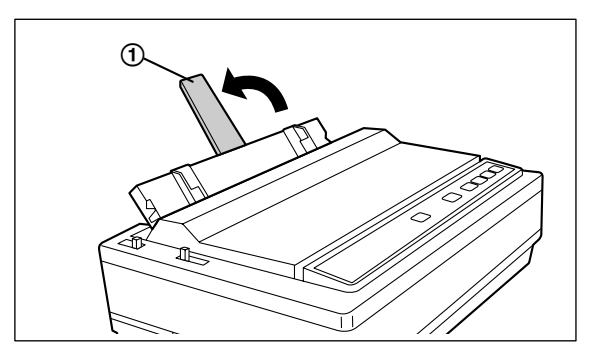

<span id="page-20-1"></span>11. 将纸托插入到伸延纸托板(①)的槽中,直到其停 止。

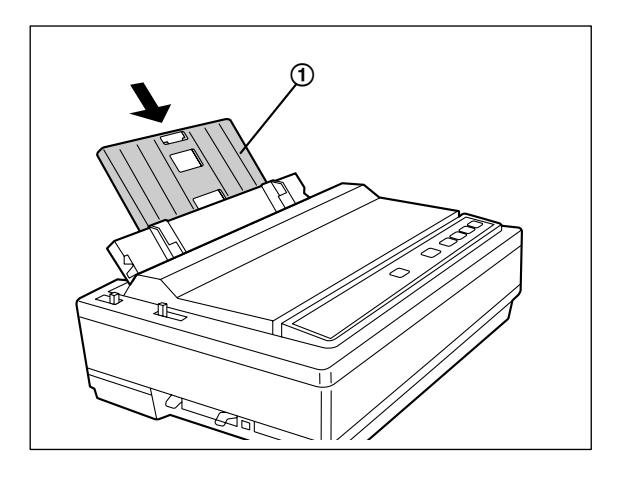

**12.** 如果联机指示灯未亮起,按 ऐ 便可准备打 印。

## <span id="page-20-3"></span><span id="page-20-0"></span>单张纸和信封(摩擦模式)

#### 1. **1** 打开电源。

<span id="page-20-2"></span>缺纸指示灯将闪烁,表示打印机中未安装纸张。

B为您所使用的纸张厚度调整打印头间隙控制杆。

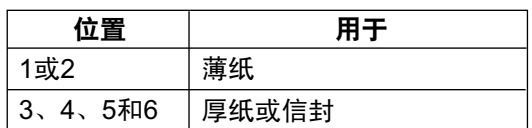

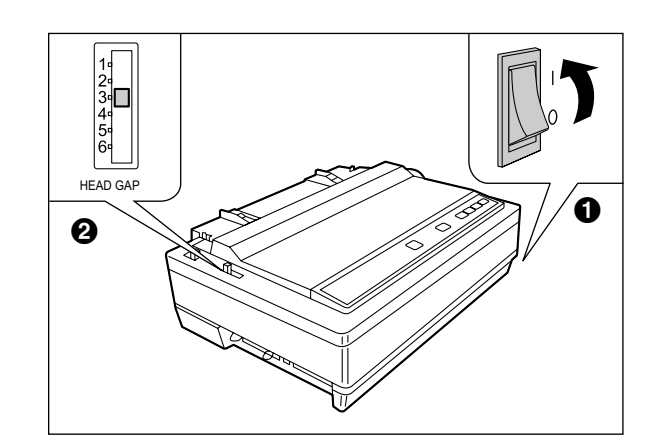

2. 将进纸选择器(①)扳到"|"位置。

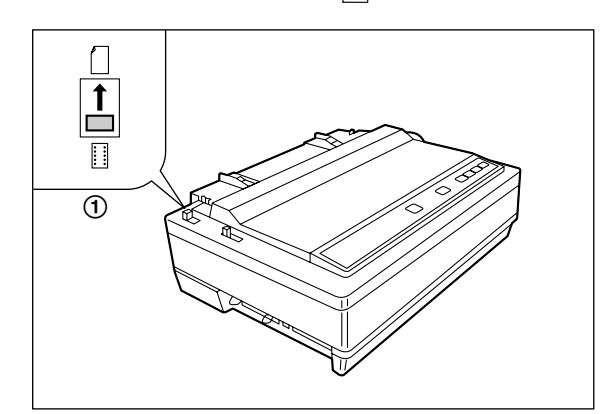

3. 抬起顶盖(①)。

将顶盖的侧部插脚插到上部机壳中即可完成该动作。

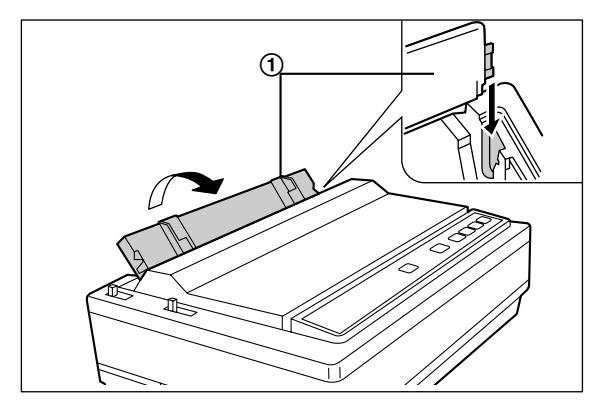

4. 抬起纸托(①)。

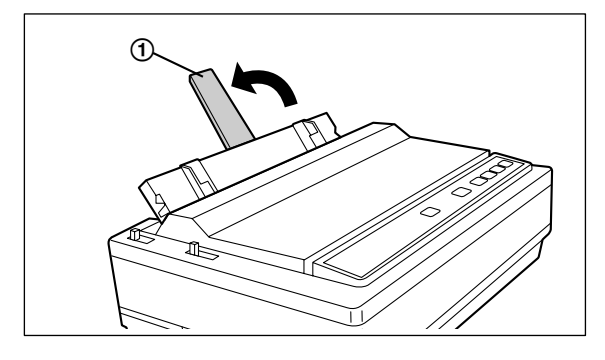

- 注
- 如果伸延纸托板已经安装(页 [21](#page-20-1)),则无需 将其拆下。

5. 1 将纸张导板分离到纸张或信封的大约宽度。

注

• 要预先确定最左侧的打印位置,移动左侧纸 张导板,直至其 "咔嚓" 一声固定到位。

#### 2 将一张纸插入到纸张导板中(①)。

纸张将自动装入到打印第一行。

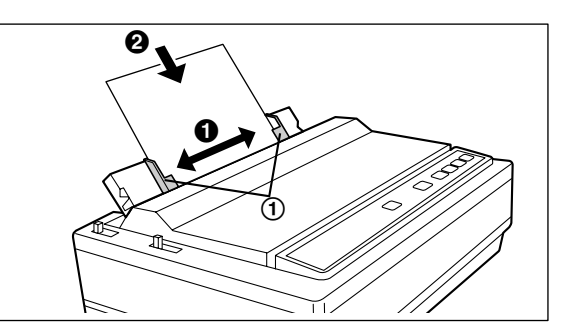

注

- 可以通过控制面板软件程序(页 [24](#page-23-0))或使 用控制面板(页 [32](#page-31-0))来禁用自动装入。
- 如果禁用了自动装入,则必须按  $\left| \right|$ 进/退 纸 |来装入纸张。
- 如果需要水平或垂直对齐纸张,将进纸选择 器设为" | | | | | | | 这样会释放纸张, 并可以根据 需要手动定位纸张。请在打印之前将选择器 设置回 $"$  $"$
- 6. 如果联机指示灯未亮起,按 | 联 机 | 便可准备打 印。

## <span id="page-22-0"></span>撕纸

折叠式打印纸装入后,该功能可以将纸张前进到撕纸位 置。撕纸后,再次按 撕纸 可将纸张恢复到打 印第一行。

如果未再次按 │ **撕 纸** │,打印机在从计算机接收 到数据后将自动恢复到打印第一行。

- **1.** 按 ະ ኽ 使纸张前进到撕纸位置。
- **2.** 撕开页面。

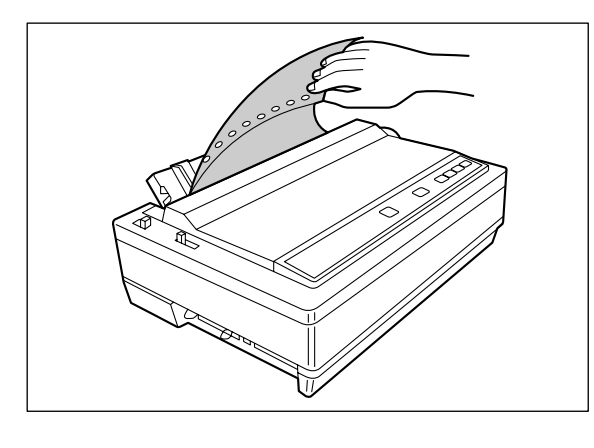

**3.** 按 ະ ኽ 使纸张恢复到打印第一行。

## <span id="page-22-2"></span><span id="page-22-1"></span>自检

打印机具有自检功能,可让您自己测试打印机。激活时, 该功能将打印各种常驻字型5行。完成时,则会恢复为草 体字型并持续约20分钟。

- **1.** 安装色带盒和纸张,然后关闭电源(页 **[17](#page-16-0)–[23](#page-22-0)**)。
- 2. 按下 <mark>送行/页</mark> 打开电源,然后松开。

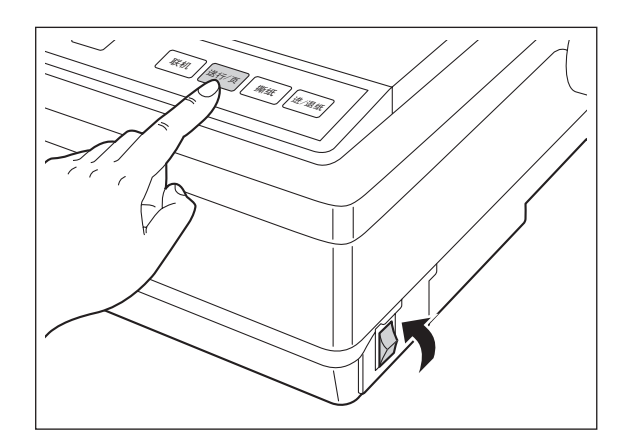

将开始样本打印,作为自检。

**3.** 发现打印机正常运转后,则可以在自检过程中关闭 电源,或者可以运行全部测试。

## <span id="page-23-3"></span><span id="page-23-0"></span>控制面板软件程序

该软件用来更改打印机的配置。使用该软件,也可以打 印出打印机的字符表。

使用该软件需要安装打印机驱动程序。

使用Windows驱动程序时,很少使用这些设置。 本打印机兼容最常用的软件包。如果不需要进行更改, 则本来就可以进行打印。在大部分情况下,不需要更改 初始设置项目。

若要启动控制面板软件程序, 在「开始]中, 洗择「所 有程序  $]$  → [Panasonic] → [Panasonic  $KX-P1131+$   $\rightarrow$  [控制面板软件]。

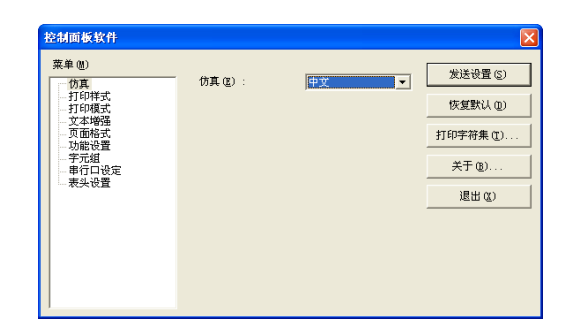

可以更改下列项目:

#### 仿真

#### <span id="page-23-8"></span>仿真

中文 ( EPSON LQ-300K 单色模式 ) 英文 ( EPSON LQ-300 单色模式 )

#### 打印样式

#### <span id="page-23-1"></span>英文字型

Draft, Bold PS, Courier, OCR-B, Prestige, Roman, Sans Serif, Script, Bold PS-SC, Courier-SC, Prestige-SC, Roman-SC, Sans Serif-SC, Script-SC

#### 英文字符间距

10 CPI, 12 CPI, 15 CPI, 17 CPI, 20 CPI, P.S,5 CPI,6 CPI,7.5 CPI,8.5 CPI

#### 大小

8,10,10.5,12,14,16,18,20,21,22, 24,26,28,30,32

#### 注

• 只有当在字体中选择了"-SC"序列时才会 显示。

#### <span id="page-23-6"></span>中文字型

宋体,黑体

#### 中文字符间距

6.7 CPI,7.5 CPI, 5 CPI, 6 CPI

速度

中速,高速,超高速

#### 零字体

正常,加点,加斜线

#### 打印模式

<span id="page-23-9"></span>图形打印方向 双向,单向

### <span id="page-23-7"></span>文本打印方向

双向,单向

#### 文本增强 粗体

无效,有效

#### 倍高

无效,有效

#### <span id="page-23-5"></span>双删除线

无效,有效

#### 倍宽

无效,有效

#### <span id="page-23-4"></span>斜体

无效,有效

#### <span id="page-23-2"></span>空心

无效,有效

#### 阴影

无效,有效

<span id="page-24-22"></span><span id="page-24-21"></span><span id="page-24-19"></span><span id="page-24-8"></span><span id="page-24-3"></span><span id="page-24-1"></span><span id="page-24-0"></span>页面格式 每页长度 11 英寸,12 英寸,11.66 英寸, 11/2 英寸, 11/3 英寸, 11/4 英寸, 自定义 行距 1 lpi, 1.5 lpi, 2 lpi, 2.5 lpi, 3 lpi, 4 lpi, 4.5 lpi, 5 lpi,6 lpi, 7.5 lpi, 8 lpi, 9 lpi, 10 lpi, 12 lpi 页顶留白 0-450(1/180 英寸) 页脚留白 0-900(1/180 英寸) 左边留白 0 – 78个字符 (10 CPI) 右边留白 2 – 80个字符 (10 CPI) 打印头对中 10 – 45个字符 (10 CPI) 功能设置 自动载纸 无效,有效 自动联机 无效,有效 撕纸 按键,自动 缺纸监测 无效,有效 宁静打印模式 无效,有效 跳寸页缝 无效,有效 缓冲区控制 16 KB, 8 KB, 0 KB, 所有 注 • 选择所有时,下载字体功能被禁用。

#### <span id="page-24-20"></span><span id="page-24-17"></span><span id="page-24-15"></span><span id="page-24-14"></span><span id="page-24-10"></span><span id="page-24-7"></span><span id="page-24-6"></span><span id="page-24-5"></span>自动换行

无效,有效

### <span id="page-24-12"></span><span id="page-24-9"></span><span id="page-24-4"></span><span id="page-24-2"></span>字元组 国际字符集 美国,法国,德国,英国,丹麦1,瑞典, 意大利,西班牙1,日本,挪威,丹麦2, 西班牙2,拉丁美洲,韩国,法律字符 字符集 斜体,图形1,图形2 代码页 美国,多语言,葡萄牙,法国,挪威,土耳其 注 • 只有在设置为英文模式时才可以使用这些设 置。 串行口设定 数据长度 8位元,7位元 波特率 150 bps, 300 bps, 600 bps, 1200 bps, 2400 bps, 4800 bps, 9600 bps, 19200 bps 同位位元检查 无,忽略,奇,偶 传输通讯协定 DTR, Xon/Xoff 讯号极性 传号,空号 表头设置 拖纸器 0-900(1/180 英寸) 摩擦 0-900 (1/180 英寸) 注 • 一些项目也可以通过初始设置模式(页 [32](#page-31-0)) 来设置。

<span id="page-24-18"></span><span id="page-24-16"></span><span id="page-24-13"></span><span id="page-24-11"></span>关于按钮

#### 发送设置 将设置发送到打印机。

#### 恢复默认

将设置恢复为默认设置。

#### 打印字符表

打印出打印机中除了中文字符字型之外内置字型的 字符表。

按下该按钮后,会显示选择字符表的屏幕。 选择需要的表。

#### 关于

显示软件版本。

#### 退出

退出软件。

## <span id="page-25-0"></span>卸载软件

如果想要删除安装在计算机中的软件,请按照下列步骤 将其卸载。

- **1.** 在控制面板中,打开[添加或删除程序]。
	- 在Windows 2000中选择 [添加/删除程序], 在 Windows Vista和Windows 7中选择 [卸载程 序]。
- **2.** 选择[Panasonic KX-P1131系列]进行卸载。
- **3.** 请按照屏幕上的说明。

## <span id="page-26-3"></span><span id="page-26-0"></span>使用控制面板

### <span id="page-26-1"></span>选择字符字型

打印机包含了可以从控制面板访问的常驻字型。可以通 过按下控制面板上的字型键选择任意一种字符字型。

#### ■按▏字型 │键钮。

字型指示灯(1)的组合表示当前选择的字符字型, 如 控制面板上所示。

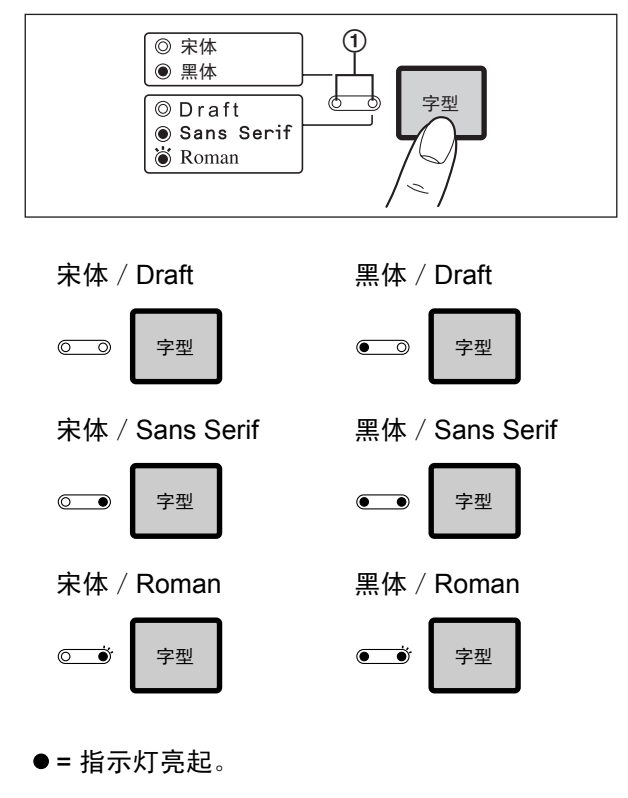

- ○= 指示灯熄灭。
- = 指示灯闪烁。

### <span id="page-26-2"></span>选择字符速度

可以通过控制面板更改打印速度。可以通过按下控制面 板上的速度键选择任意一种打印速度。

#### ■按▏速度 |键钮。

速度指示灯(f)的组合表示当前选择的打印速度, 如 控制面板上所示。

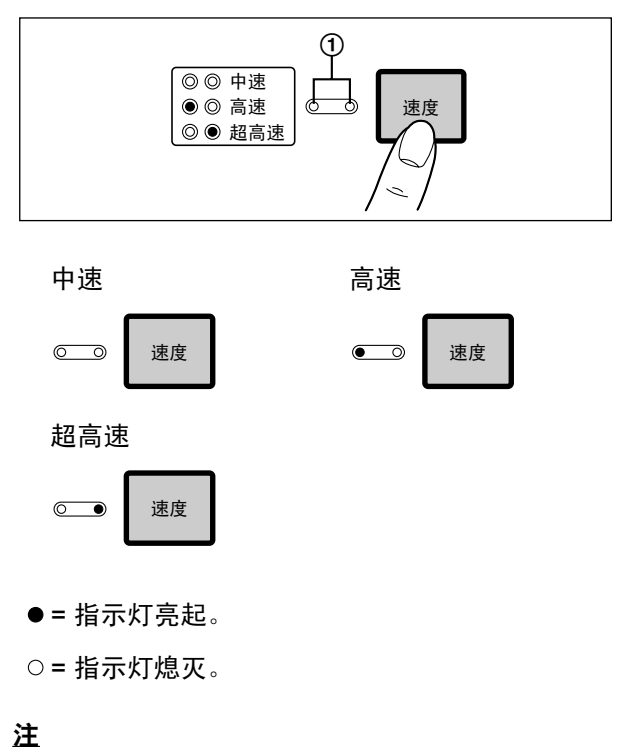

- 可以使用中速、高速或超高速打印图像数据。
- 使用高速和超高速时,打印质量可能会降低。

### <span id="page-27-3"></span><span id="page-27-0"></span>宁静打印模式

宁静打印模式可降低打印时的噪音。只要调校初始设置 模式,打印机即可以宁静模式打印。

#### 开启宁静打印模式:

• 按住 联机 开关的同时,按下 $|\mathfrak{E} \mathsf{f}/\mathsf{\Pi}|$ 开 关。 静音指示灯亮起。

▲ 表头设置▼ 联机 长行/页 韩 撕纸 韩 进/退纸 □ 静音 ■

#### 关闭宁静打印模式:

• 按住 联 机 开关的同时,按下 $|\mathfrak{E} \mathsf{f}/\mathsf{\Pi}|$ 开 关。

静音指示灯熄灭。

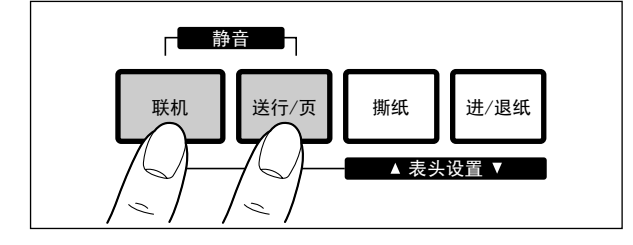

### <span id="page-27-4"></span><span id="page-27-1"></span>换行**/**送页(送行**/**页键)

当打印机处于脱机模式时或者打印机未在联机模式中打 印时使用控制面板可以调整纸张位置。

- 纸张装入后,按 $\overline{{\mathbf t}}$ 送行 $\overline{{\mathbf x}}$ 一次可使纸张前进一行。
- 纸张装入后,按住 $[\breve{\mathbf{t}}\breve{\mathbf{t}}\check{\mathbf{\tau}}/\overline{\mathbf{\mu}}]$ 可将打印头移动至中央 并使纸张前进到下一页的顶部。

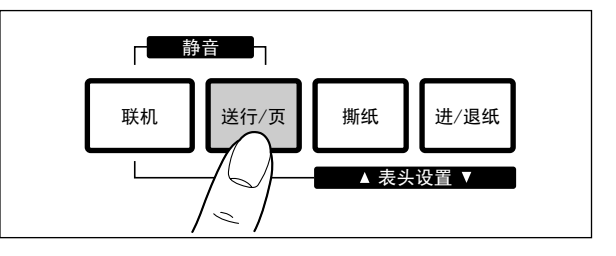

注

• 按 $|$ 送行/页 $|$ 时,进纸量由通过控制面板软件程 序、控制面板(初始设置模式)或应用程序软件 所指定的每英寸行数的当前设置确定。

### <span id="page-27-5"></span><span id="page-27-2"></span>撕纸(撕纸键)

按 | 撕 纸 |键会将折叠式打印纸的穿孔部位移动 到撕纸位置,再次按此键会使纸张恢复到打印的第一行。

### <span id="page-28-3"></span><span id="page-28-0"></span>表头功能(表头设置)

该打印机具有表头(表头)功能,可保存打印第一行位 置并将纸张自动装入指定位置。即使关闭了电源,也将 保存打印第一行位置。

可以通过控制面板软件程序(页 [24](#page-23-0))、或者使用控制面 板中的微控换行或反转微控换行,在距离纸张上边 125 mm 内调整表头位置。

#### 注

- 不要旋转卷动旋钮,否则打印机将无法正确计算 行数。
- 必须在第一张纸上进行所有调整。如果决定更改 设置并保存,请从拖纸器中取出纸张,然后复位 并重新装入纸张。
- **1.** 如有必要,请通过控制面板软件程序(页 **[24](#page-23-0)**)、控 制面板(页 [27](#page-26-0))或应用程序软件重新定义您所使用 纸张的页长。
- <span id="page-28-2"></span>**2.** 微控换行:

按住 $\mid \hspace{.18cm}$  联 机  $\hspace{.18cm}$  )开关的同时,按下  $\vert$ 撕纸 |开关。 这样会使纸张前进一小行(0.14 mm)。

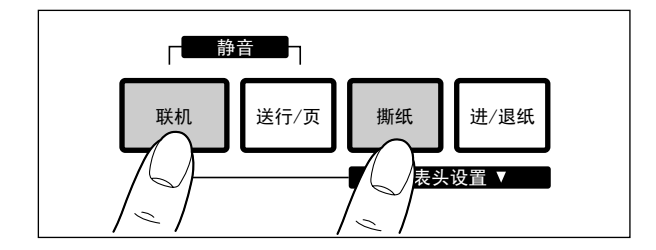

#### <span id="page-28-1"></span>反转微控换行:

按住 $\vert$  联 机  $\vert$  开关的同时,按下 进/退纸 |开关。 这样会使纸张后退一小行(0.14 mm)。打印机

无法将纸张后退回可打印区域(页43)。

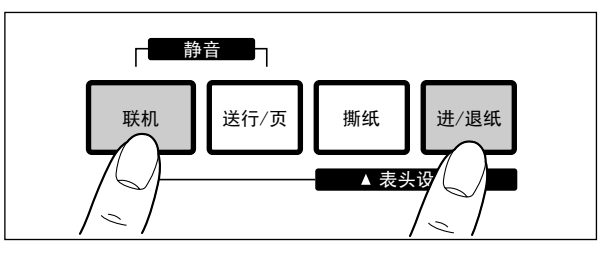

**3.** 在距离纸张顶部**125 mm**范围内的所需位置上,松开 按键。

纸张位置将自动保存为新的表头位置。

### <span id="page-29-0"></span>退纸(进**/**退纸键)

该功能可将折叠式打印纸移动到退纸位置,可让您使用 单张纸或信封而不必取出或浪费折叠式打印纸。

- **1.** 撕下正在使用折叠式打印纸的打印页(页 **[23](#page-22-0)**)。
- **2.** 按 0ཽኽ 使折叠式打印纸退回到退纸位 置。

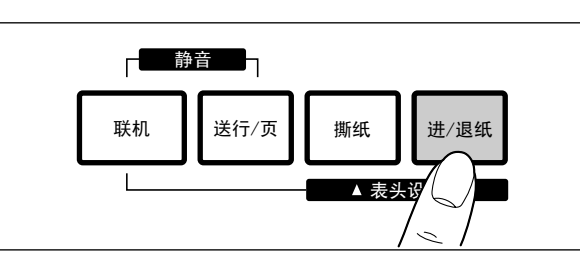

3. **①**将进纸选择器移动到 "│" (摩擦模式)。

#### 2 装入单张纸或信封。

完成打印时,从打印机取出纸张(或信封)。

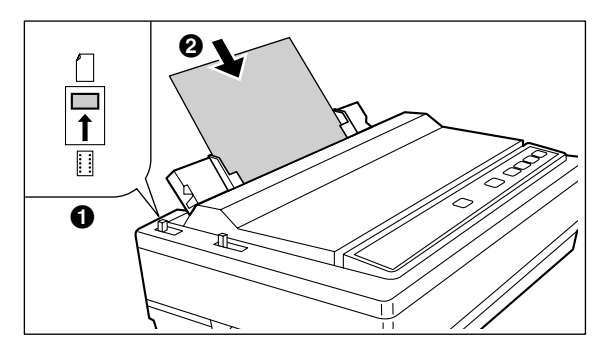

4. 将进纸选择器移动到 "**||** "| (拖纸器 模式)。

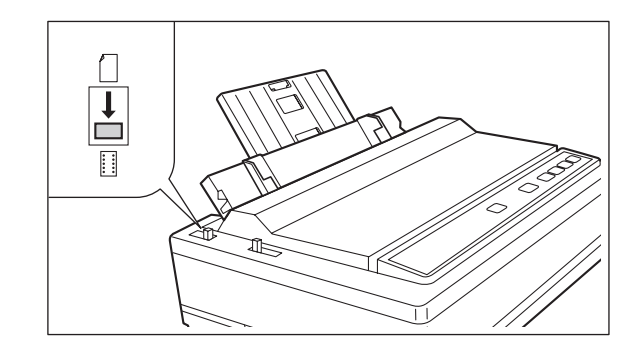

5. 按 <sup>进/退纸</sup> 将折叠式打印纸重新装入打印 第一行。

### <span id="page-30-1"></span><span id="page-30-0"></span>缺纸检测器

打印机具有缺纸检测器。发生纸张用完的情况时,打印 停止,打印机进入脱机模式,然后电源/缺纸指示灯开始 闪烁。若要继续打印到当前页的末尾,请按照下列步骤 操作。

- **1.** 反复按 ऐ 直到页面完成。
- **2.** 插入新纸(页 **[19](#page-18-0)**)。
- 3. 如果联机指示灯未亮起,按 | 联 机 |。

注

- 缺纸检测设置为开(页 [33](#page-32-0))时,打印会在距 离纸张下边1.26 mm处停止。
- 缺纸检测器可以通过控制面板软件程序(页 [24](#page-23-0)) 禁用。

### <span id="page-31-2"></span><span id="page-31-0"></span>初始设置模式

可以通过控制面板在初始设置模式中设置24种功能(项 目)。有关功能和指示灯状况,请参阅页 [33](#page-32-0)。这些功 能也可以通过控制面板软件程序(页 [24](#page-23-0))来设置。

- **1.** 装入一张纸(页 **[19](#page-18-0)**),然后关闭电源。
- **2.** 按住 0ཽኽ 时,打开电源进入初始设置 模式。

字型指示灯和静音指示灯都将闪烁。当前设置会被 自动打印。

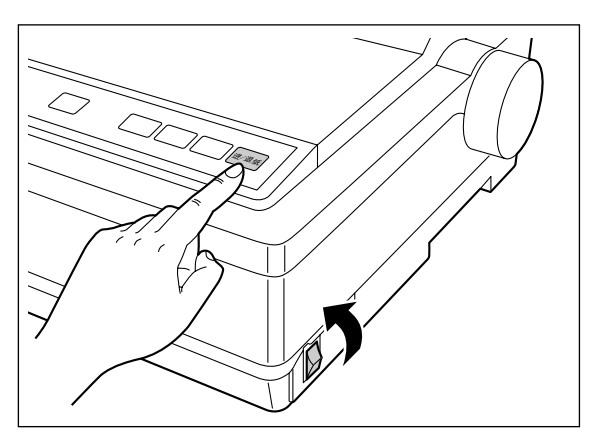

**3.** 按 ጴ႙ 和 ऐ 选择项目。 每次按 | **字型** | 和 | **联 机** | 时,会前进到下 一个项目。选择一个项目并使用字型指示灯(A) 和联机指示灯(2)确认选择(开、关、闪烁) (页 [33](#page-32-0))。

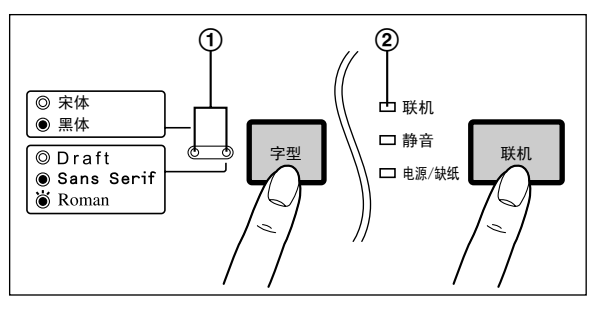

4. 按 | 速度 | 设置项目的状态。

每次按 │ **速 度** │ 页 [33](#page-32-0) 〕时都会更改项目的状 态。若要更改其它设置,重复步骤3和4。

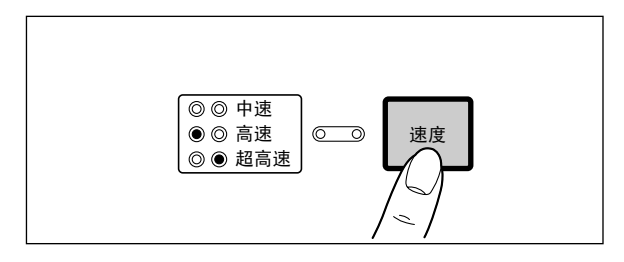

5. 按 | 进 / 退 纸 | 退出初始设置模式。 字型指示灯将熄灭,并且当前状况会打印出来。

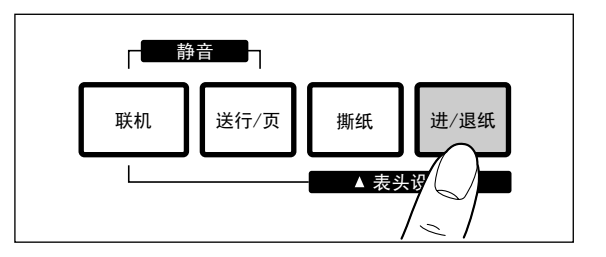

注

- <span id="page-31-1"></span>• 若要将所有当前设置恢复到出厂设置,请按 照下列步骤操作。
	- **1.** 按下 0ཽኽ ,打开电源,然 后松开。
	- 2. 按 撕纸 键钮。
	- **3.** 按 **进/退纸** |退出初始设置模 式。

### <span id="page-32-4"></span><span id="page-32-0"></span>控制面板

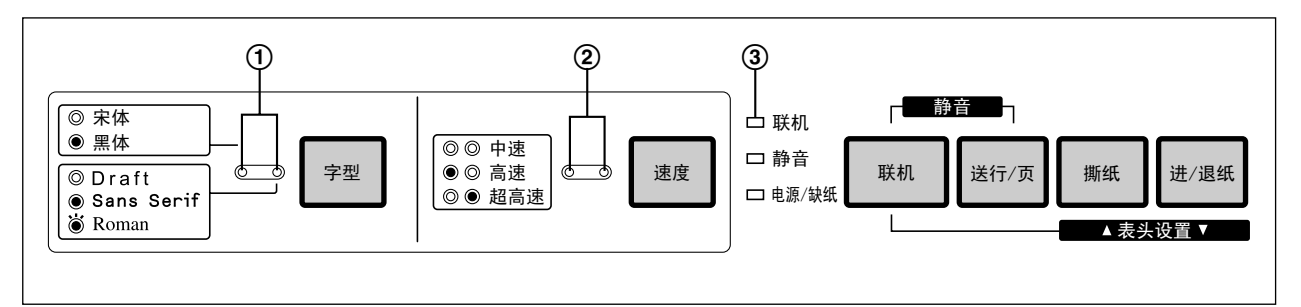

<span id="page-32-5"></span> $\mathbb O$ 字型指示灯: 按| **字型** |键钮。 <span id="page-32-10"></span>②速度指示灯: 按 速 度  $\neg$ <sub>E7#E</sub> <span id="page-32-15"></span><span id="page-32-2"></span>C联机指示灯: —<br>1 **∰#** ∉¤

<span id="page-32-16"></span><span id="page-32-14"></span><span id="page-32-13"></span><span id="page-32-12"></span><span id="page-32-11"></span><span id="page-32-9"></span><span id="page-32-8"></span><span id="page-32-7"></span><span id="page-32-6"></span><span id="page-32-3"></span><span id="page-32-1"></span>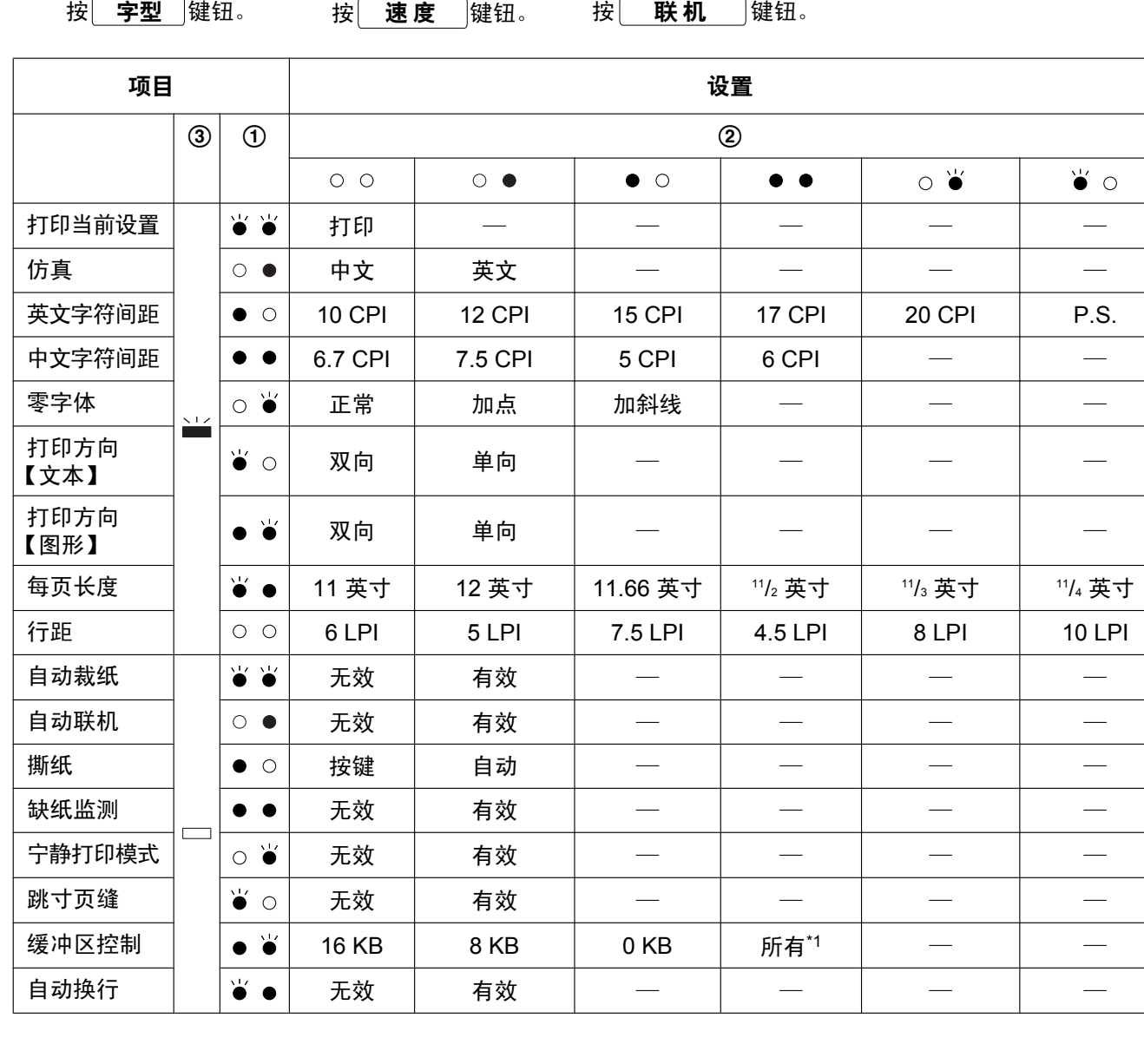

<span id="page-33-1"></span>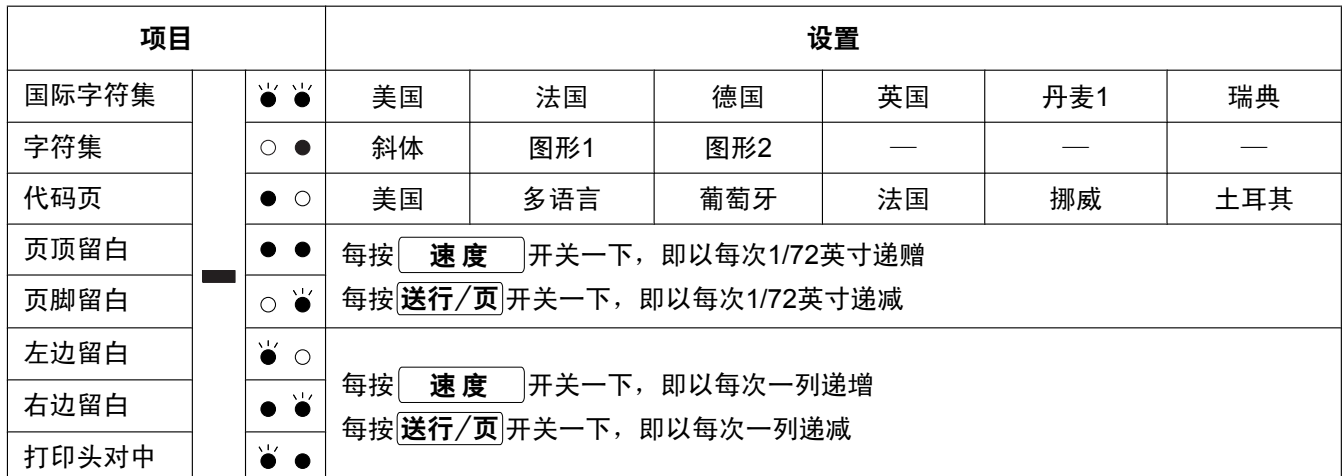

指示灯状况:

- ■、●=指示灯亮起。
- □、○ = 指示灯熄灭。
- 当、当=指示灯闪烁。
- <span id="page-33-0"></span>\*1 选择所有时,下载字体功能被禁用。

### <span id="page-34-1"></span><span id="page-34-0"></span>串行接口设置模式

可以通过控制面板在接口设置模式中设置下列项目:数据长度、波特率、奇偶性、协议和信号极性。

- **1.** 装入一张纸(页 **[19](#page-18-0)**),然后关闭电源。
- 2. 按住 │ 速 度 │ 时,打开电源进入接口设置模式。

字型指示灯和静音指示灯都将闪烁。当前设置会被自动打印。

- **3.** 按 ጴ႙ 选择项目。 每次按 | 字型 | 时,会前进到下一个项目。根据字型指示灯的状态选择所需项目(开、关、闪烁)。
- 4. 按 │ 速 度 │ 设置项目的状态。

每次按 │ 速 度 │时都会更改项目的状态。参阅下表验证所需的状态。 若要更改其它设置,重复步骤3和4。

 $O$  字型指示灯: 按 ② 速度指示灯:

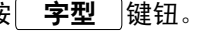

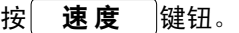

<span id="page-34-3"></span>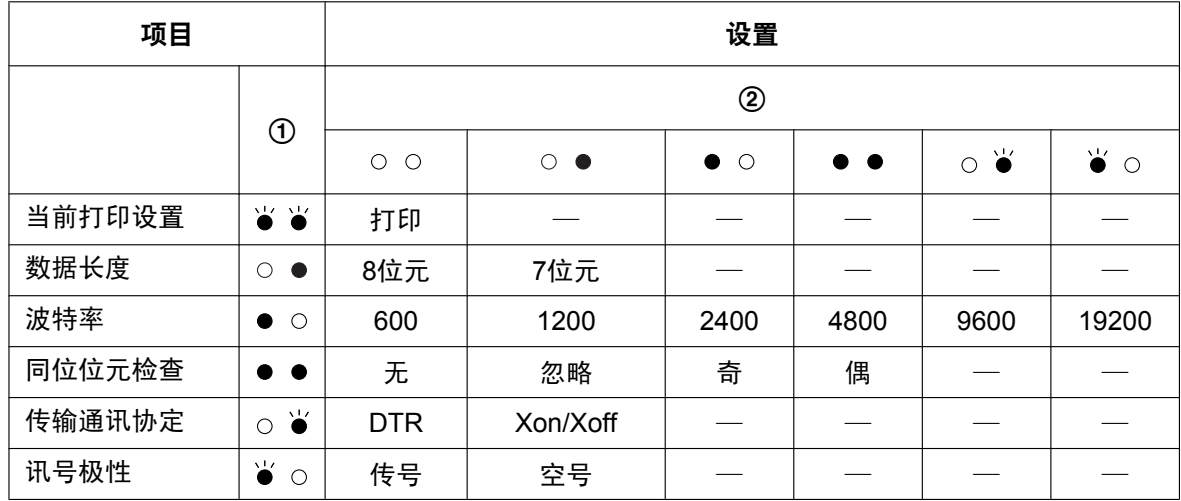

字型/速度指示灯状况:

●= 指示灯亮起。 = ○= 指示灯熄灭。 = 賞= 指示灯闪烁。

#### **5.** 按 0ཽኽ 退出接口设置模式。

字型指示灯将熄灭,并且当前状况会打印出来。

注

- <span id="page-34-2"></span>• 若要将所有当前设置恢复到出厂设置,请按照下列步骤操作。
	- **1.** 按下 ( 进 / 退 纸 ),打开电源,然后松开。
	- **2.** 按 撕 纸 键钮。
	- **3.** 按 **进/退纸** │ 退出初始设置模式。

## <span id="page-35-2"></span><span id="page-35-0"></span>将所有当前设置复位为出厂设置

按照以下说明:

**1.** 按 ऐ 和 0ཽኽ 时打开电源。

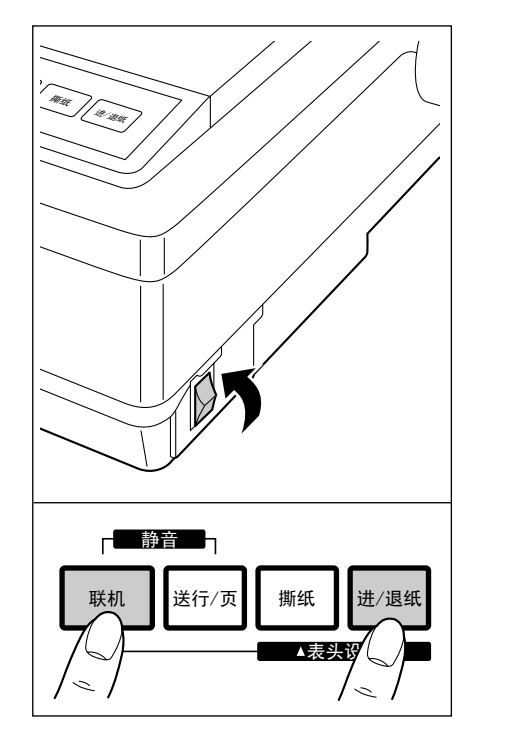

### <span id="page-35-1"></span>打印出当前设置

按照以下提示获得当前设置的打印件。

- **1.** 装入一张纸,然后关闭电源。 **(**页 **[19](#page-18-0))**
- **2.** 按 ऐ 和 ܈ 时打开电源。

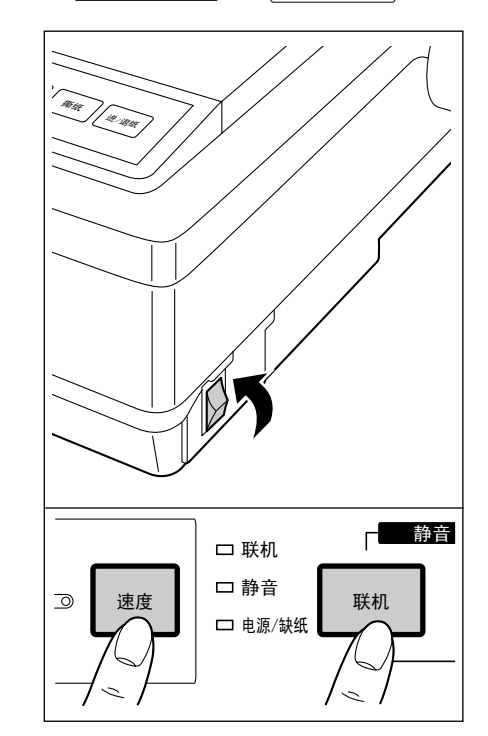

## <span id="page-36-2"></span><span id="page-36-0"></span>定期维护

打印机不需要常规维护。但是,合理保养打印机可延长其使用寿命。建议定期采取下列措施:

• 清洁机身是用户可以完成的最重要活动。

清洁的频率取决于环境。

- 关闭电源并拔出交流电源线。
- 使用软布清洁盒和盖。在布上使用中性市售清洁剂,不要直接喷洒在打印机上。
- 抬起顶盖并向上拉辊盖。将本机内部区域用吸尘器打扫灰尘。特别注意不要损坏打印头色带电缆或滑动 架驱动皮带。

#### 注意

- 打印头可能会很热,在盖打开时请小心使用。
- 稿台只可以使用工业酒精进行清洁。
- 滑动架导向杆可以使用低标号轻油润滑。有关润滑的建议,请联系授权的Panasonic维修中心。

#### <span id="page-36-1"></span>色带盒

注

• 如果色带盒开始塞住、挂住或被打印头刮破,那么就需要维修打印机。

## <span id="page-37-1"></span><span id="page-37-0"></span>故障检修

打印机大部分问题可追溯为不正确的设置、安装或布线。

下表将帮助用户识别并修正一些比较普遍的问题。如果您需要额外的帮助,请联系购买本机的商店。

<span id="page-37-2"></span>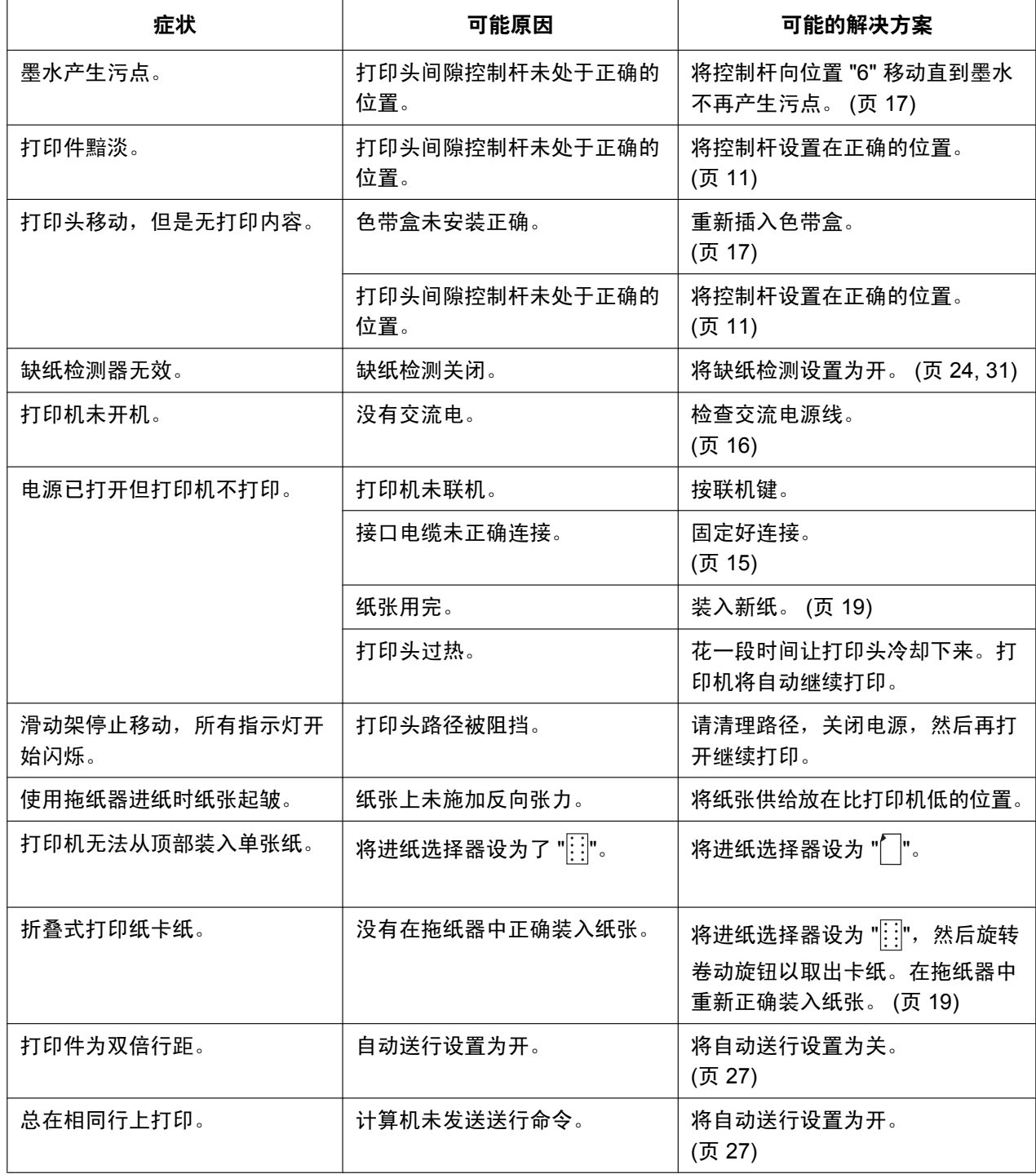

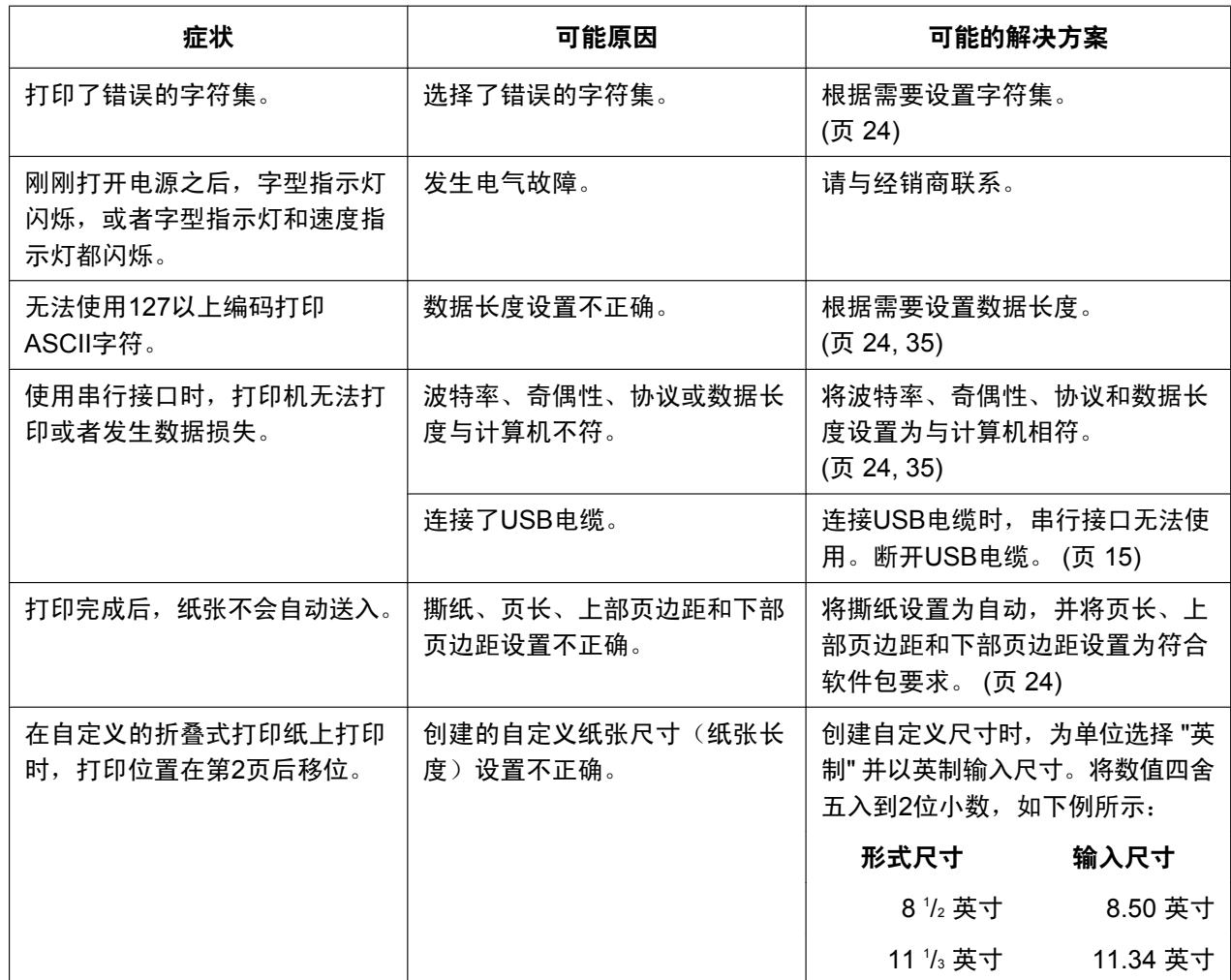

## <span id="page-39-15"></span><span id="page-39-0"></span>打印机规格

<span id="page-39-16"></span><span id="page-39-14"></span><span id="page-39-13"></span><span id="page-39-12"></span><span id="page-39-11"></span><span id="page-39-10"></span><span id="page-39-9"></span><span id="page-39-8"></span><span id="page-39-7"></span><span id="page-39-6"></span><span id="page-39-5"></span><span id="page-39-4"></span><span id="page-39-3"></span><span id="page-39-2"></span><span id="page-39-1"></span>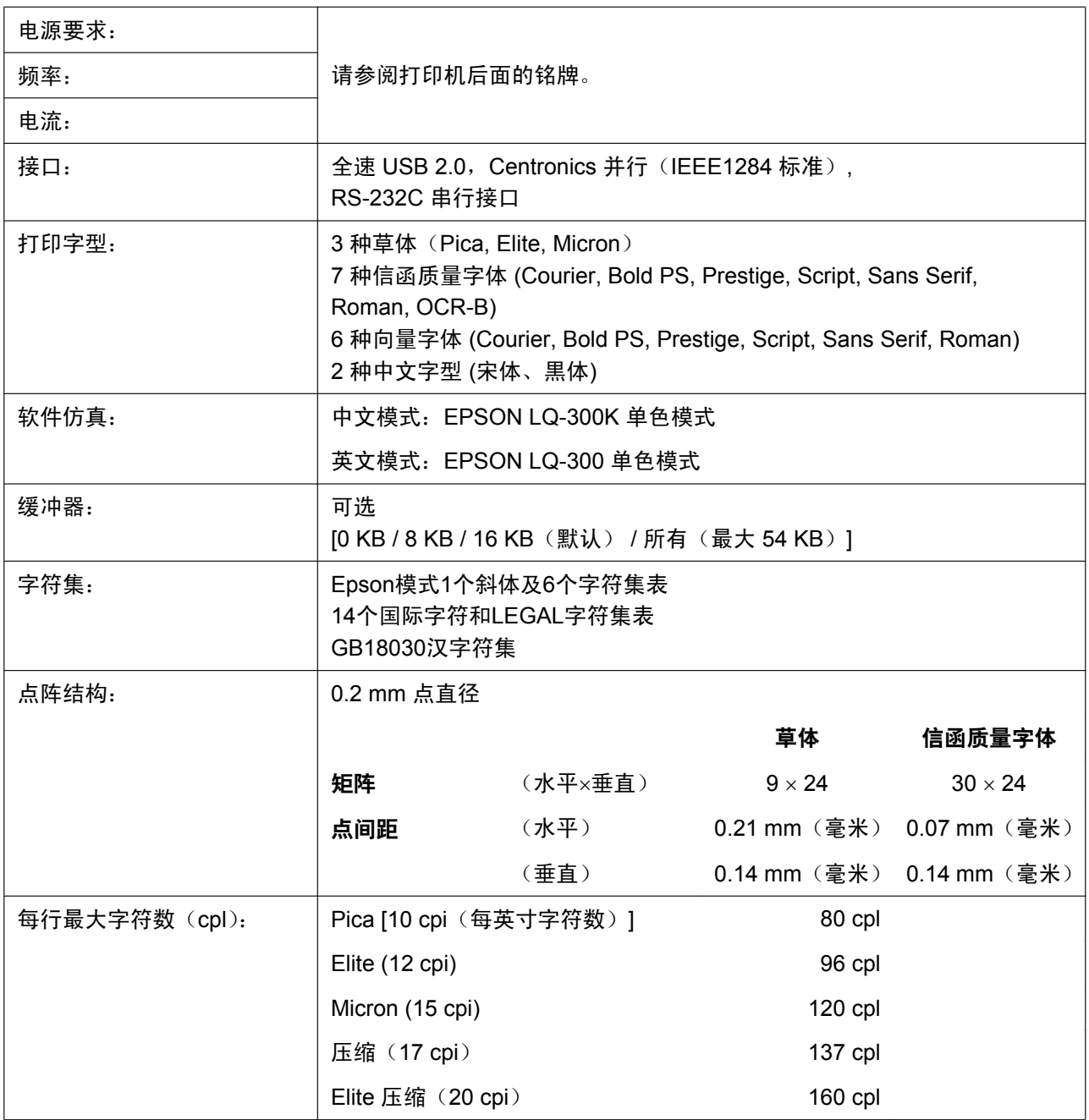

<span id="page-40-10"></span><span id="page-40-9"></span><span id="page-40-8"></span><span id="page-40-7"></span><span id="page-40-6"></span><span id="page-40-5"></span><span id="page-40-4"></span><span id="page-40-3"></span><span id="page-40-2"></span><span id="page-40-1"></span><span id="page-40-0"></span>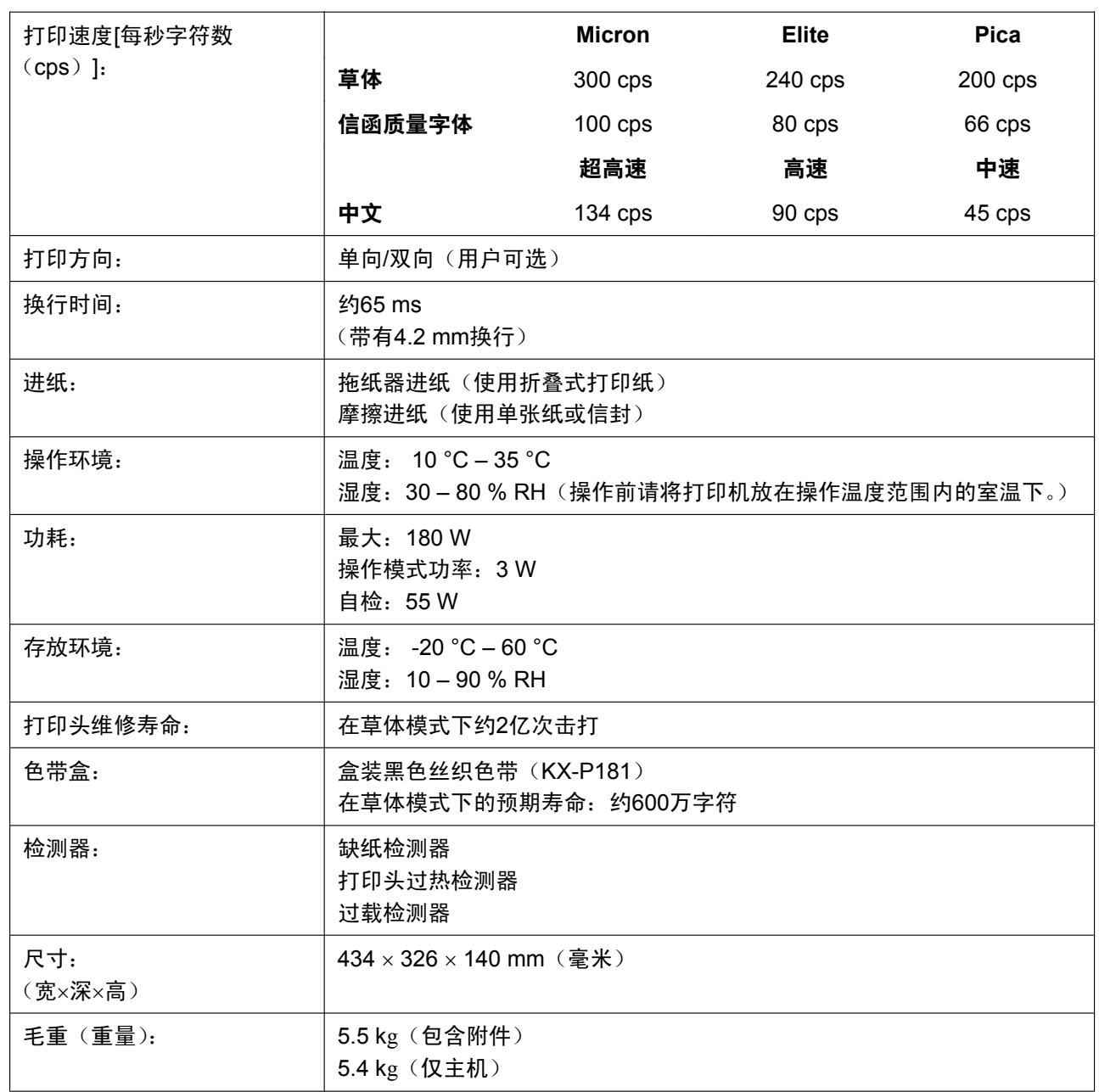

### 附录

## <span id="page-41-7"></span><span id="page-41-0"></span>纸张规格

<span id="page-41-6"></span>本机可以使用的纸张必须在如下提供的规格范围内。

### <span id="page-41-1"></span>折叠式打印纸

宽度: 102-254 mm (毫米) 纸张质量和数量:

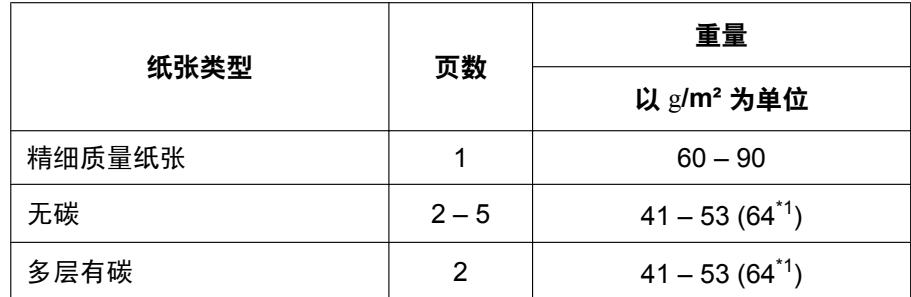

<span id="page-41-4"></span>\*1 仅最后一页

注

- 为了确保最佳打印质量,图形打印建议使用60 -82.5 g/m²纸张。
- 在多层有碳纸中,碳相当于一张纸。
- "重量磅数"表示500页纸 [423 × 559 mm (毫米) ]的重量。
- 打印机最多可处理0.36 mm (毫米)厚的多部分表单。最多可以使用5份53 g/m2化学剥离纸。

### <span id="page-41-5"></span><span id="page-41-2"></span>单张纸

宽度: 102-297 mm (毫米) 高度: 127 – 363 mm(毫米) 重量磅数(g**/m²**):53 – 90 g/m²

注

- 在使用之前,纸张至少应在操作温度和湿度范围下存放24小时。
- 由于信件抬头会因纸张重量和结构而有所不同,我们无法保证打印质量和处理所有类型的纸张。

### <span id="page-41-3"></span>信封

建议使用#6和#10尺寸信封。由于信封会因尺寸、纸张重量和结构而有所不同,我们无法保证打印质量和处理 所有类型信封的纸张。

注

• 为了优化打印质量,不应该在边缘发生重叠的部分打印。

### <span id="page-42-1"></span><span id="page-42-0"></span>打印区域

折叠式打印纸

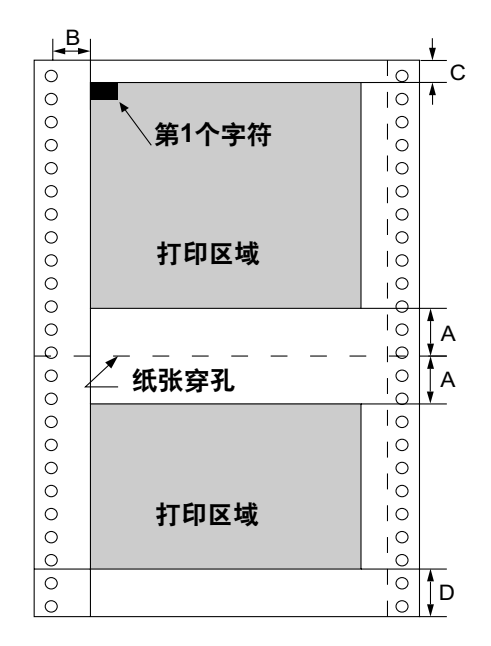

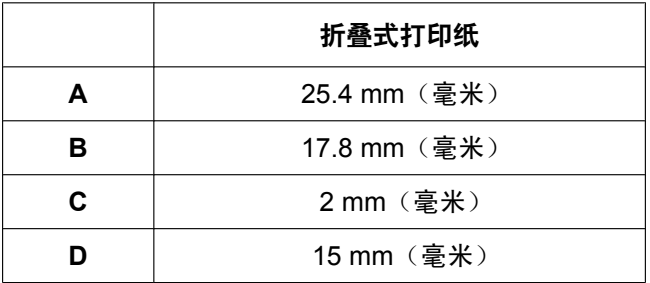

**A.** 靠近纸张打孔部位的区域在打印质量上可能不是最佳。

**B.** 链轮和第一个可打印字符之间的最小距离。(当左侧拖纸器设置在左侧并且页边距设置为0时。)

- **C.** 从纸张上边到第一个打印字符上方的区域。
- **D.** 从纸张下边的区域在打印质量上可能不是最佳。

#### <span id="page-43-0"></span>单张纸和信封

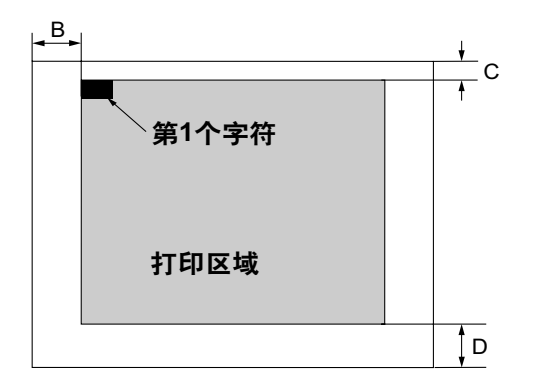

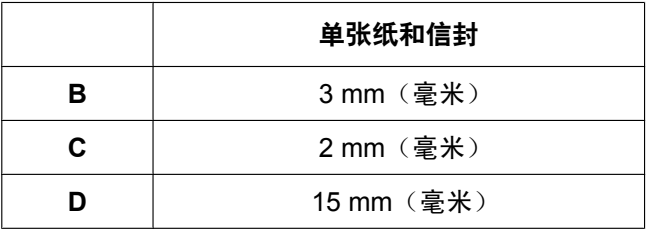

- **B.** 纸张边缘和第一个可打印字符之间的最小距离。(当左侧纸张导板设置为0位置并且页边距设置为0时。)
- **C.** 从纸张上边到第一个打印字符上方的区域。
- **D.** 检测到纸张用完并且打印可能不是最佳的位置。(在信封上打印时,不要在边缘重叠的区域上打印。打 印质量可能不是最佳。)

## <span id="page-44-0"></span>耗材

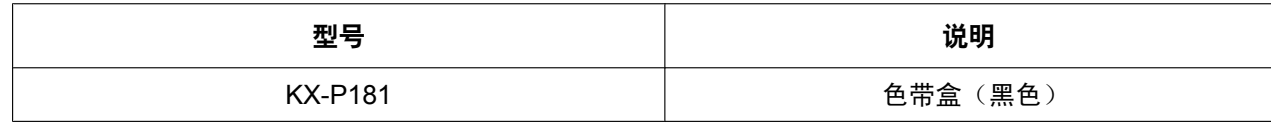

注

• 若要购买色带盒,请与经销商联系。

## <span id="page-45-0"></span>索引

**B** Bold PS [40](#page-39-1)

### **C** CD-ROM [10](#page-9-3)

Courier [40](#page-39-2)

#### **E**

Elite [40](#page-39-3)

### **M**

Micron [40](#page-39-4)

### **P**

Pica [40](#page-39-5) Prestige [40](#page-39-6)

### **U**

USB电缆 [15](#page-14-1) USB连接器 [11](#page-10-2), [15](#page-14-1)

### **Z**

Zero 字型 [33](#page-32-1)

### 右

右边留白 [25](#page-24-0)

### 英

英文字型 [24](#page-23-1)

### 均

均匀间距 (P.S) [33](#page-32-2)

### 空

空心 [24](#page-23-2)

#### 串

串行接口电缆 [15](#page-14-2) 串行接口设置模式 [35](#page-34-1) 串行接口连接器 [11](#page-10-3), [15](#page-14-2)

## 警

警告 [6](#page-5-1)

## 故

故障检修 [38](#page-37-1)

### 交

交互图形模式 (A.G.M.) [33](#page-32-3)

### 控

控制面板 [13](#page-12-0), [27](#page-26-3), [33](#page-32-4) 控制面板软件程序 [24](#page-23-3)

### 行

行距 [25](#page-24-1)

## 国

国际字符集 [25](#page-24-2)

## 左

左边留白 [25](#page-24-3)

### 字

字型指示灯 [13](#page-12-1), [33](#page-32-5) 字型键 [13](#page-12-2) 字符集 [25](#page-24-4), [34](#page-33-1), [40](#page-39-7)

### 自

自动 CR [33](#page-32-6) 自动装纸 [33](#page-32-7) 自动送行 [33](#page-32-8), [38](#page-37-2) 自动换行 [25](#page-24-5) 自动联机 [25](#page-24-6), [33](#page-32-9) 自动载纸 [25](#page-24-7) 自检 [23](#page-22-2)

### 斜

斜体 [24](#page-23-4)

出

出厂设置 [32,](#page-31-1) [35,](#page-34-2) [36](#page-35-2)

#### 初

初始设置模式 [32](#page-31-2)

#### 色

色带盒 [10,](#page-9-4) [17,](#page-16-3) [37](#page-36-1)

#### 伸

伸延纸托板 [10](#page-9-5)

#### 数

数据长度 [35](#page-34-3)

### 静

静音指示灯 [13](#page-12-3) 静音模式 [28](#page-27-3)

#### 接

接口 [40](#page-39-8)

#### 折

折叠式打印纸 [11,](#page-10-4) [19,](#page-18-2) [41](#page-40-0)

#### 双

双删除线 [24](#page-23-5)

#### 操

操作环境 [9](#page-8-1)

#### 送

送行 /页键 [13](#page-12-4) 送页(FF ) [28](#page-27-4)

#### 速

速度指示灯 [13,](#page-12-5) [33](#page-32-10) 速度键 [13](#page-12-6)

### 打

打印机零件 [11](#page-10-5) 打印机驱动程序 [15](#page-14-3) 打印区域 [43](#page-42-1) 打印字型 [40](#page-39-9) 打印速度 [2](#page-1-0), [41](#page-40-1) 打印方向 [41](#page-40-2) 打印头对中 [25](#page-24-8) 打印头维修寿命 [41](#page-40-3) 打印头间隙控制杆 [11](#page-10-6) 打开包装 [10](#page-9-6) 代 代码页 [25](#page-24-9)

中 中文字型 [24](#page-23-6)

#### 注

注意 [6](#page-5-1) 注意事项 [9](#page-8-1)

### 跳

跳寸页缝 [25](#page-24-10)

#### 点

点矩阵 [40](#page-39-10) 点配置 [40](#page-39-11)

#### 同

同位位元检查 [25](#page-24-11)

#### 波 波特率 [25](#page-24-12)

反 反转微控换行 [29](#page-28-1)

### 微

微控换行 [29](#page-28-2)

#### 表

表头(表头)设置 [29](#page-28-3)

#### 索引

#### 文

文本打印方向 [24](#page-23-7)

#### 保

保证书 [10](#page-9-7)

### 摩

摩擦 [11,](#page-10-7) [21](#page-20-2), [25](#page-24-13)

#### 卷

卷动旋钮 [10,](#page-9-8) [12](#page-11-0)

#### 并

并行接口电缆 [15](#page-14-4) 并行接口连接器 [11,](#page-10-8) [15](#page-14-4)

#### 撕

撕纸 [25,](#page-24-14) [28](#page-27-5), [33](#page-32-11) 撕纸键 [13](#page-12-7)

#### 烟

烟灰色塑料盖 [11](#page-10-9)

### 缺

缺纸检测器 [41](#page-40-4) 缺纸监测 [25](#page-24-15)

#### 仿

仿真 [24,](#page-23-8) [33](#page-32-12)

#### 传

传输通讯协定 [25](#page-24-16)

#### 单

单张纸 [21,](#page-20-3) [42](#page-41-5), [44](#page-43-0)

#### 图

图形打印方向 [24](#page-23-9) 图形方向 [33](#page-32-13)

#### 宁

宁静打印模式 [25](#page-24-17)

48 使用说明书

### 拖

拖纸器 [12](#page-11-1), [25](#page-24-18) 拖纸器固定柄 [19](#page-18-3)

#### 换

换行(LF) [28](#page-27-4)

#### 检

检测器 [31](#page-30-1), [41](#page-40-5) 缺纸检测器 [41](#page-40-4) 过热检测器 [41](#page-40-6) 过载检测器 [41](#page-40-7)

#### 每

每行字符 [40](#page-39-12) 每页长度 [25](#page-24-19)

#### 电

电源 /缺纸指示灯 [13](#page-12-8) 电源要求 [40](#page-39-13) 电源开关 [12](#page-11-2) 电源线 [12](#page-11-3)

#### 纸

```
纸托 11
纸张 42
安装 19, 21
规格 42
纸张厚度 11
```
#### 维

维护 [37](#page-36-2)

#### 缓

缓冲器 [33](#page-32-14), [40](#page-39-14) 缓冲区控制 [25](#page-24-20)

### 联

联机指示灯 [13](#page-12-9), [33](#page-32-15) 联机键 [13](#page-12-10)

规

规格 [40,](#page-39-15) [42](#page-41-7)

### 过

过热检测器 [41](#page-40-6) 过载检测器 [41](#page-40-7)

### 进

进/退纸键 [13](#page-12-11) 进纸 [41](#page-40-8) 摩擦模式 [21](#page-20-2), [41](#page-40-9) 拖纸器推进模式 [19](#page-18-5), [41](#page-40-10) 进纸选择器 [11](#page-10-12)

### 连

连接 [15](#page-14-5)

### 间

间距 [40](#page-39-16)

### 页

页脚留白 [25](#page-24-21) 页长 [33](#page-32-16) 页顶留白 [25](#page-24-22)

### 顶

顶盖 [11](#page-10-13)